# <span id="page-0-1"></span><span id="page-0-0"></span>**Dell™ 1707FP平面彩色 示器使用 冊**

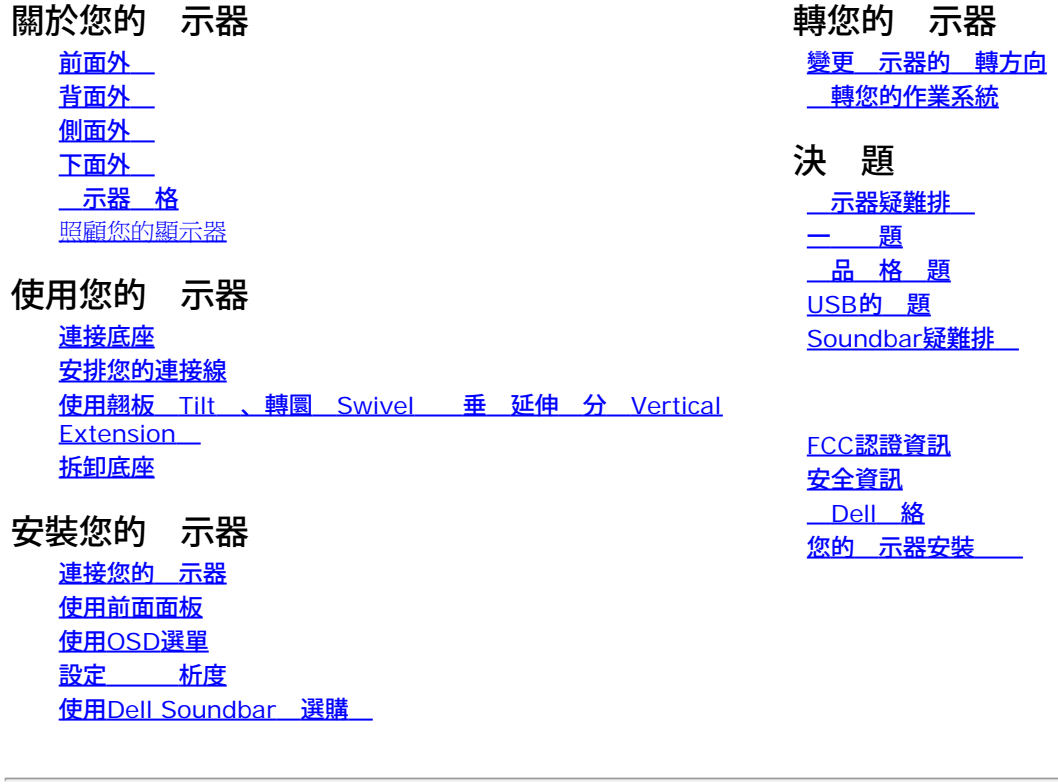

# 注意、通知 小 訊

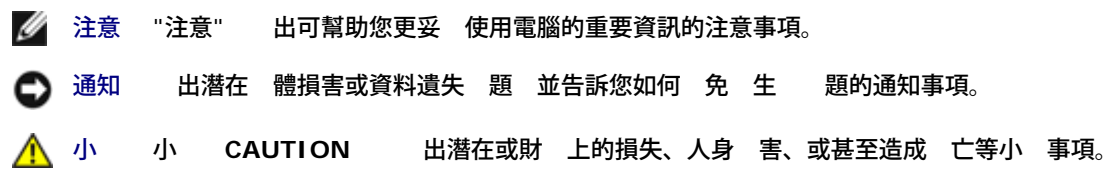

件中的資訊如有變更 恕不另行通知。 **© 2006 Dell Inc. All rights reserved.**

格禁止在未獲得Dell Inc.書面同意的情況下以 何方式重製 何 分。

件中使用的商標 *Dell DELL* 標誌*Inspiron*, *Dell Precision*, *Dimension*, *OptiPlex*, *Latitude, PowerEdge, PowerVault, PowerApp, and Dell OpenManage* 皆為Dell Inc的商標 *Microsoft*、*Windows Windows NT* 為Microsoft Corporation的註冊商標 *Adobe* 為Adobe Systems Incorporated的商標 且可能已以特定的 法權力註冊。 *ENERGY STAR* 為美國環 保護局 U.S. Environmental Protection Agency 的註冊商標。 身 為ENERGY STAR的夥伴 一 Dell Inc.保證 品符合ENERGY STAR在能 使用效率上的 定。

件中可能 使用其他商標 商品名稱來參照聲稱的標誌 名稱或其 品的實體。 Dell Inc.放棄除了其自己的商標 商品名稱以外的 何商標 商品名稱的所有利益。

號1707FP

2006年 2月 Rev. A01

#### <span id="page-1-0"></span>[回到內容頁](#page-0-0)

關於您的顯示器 **Dell™ 1707FP**平面彩色 示器使用 冊

- 前面外觀
- ●背面外觀
- 下面外觀
- 側面外觀
- 顯示器規格
- [照顧您的顯示器](#page-6-0)

## 前面外觀

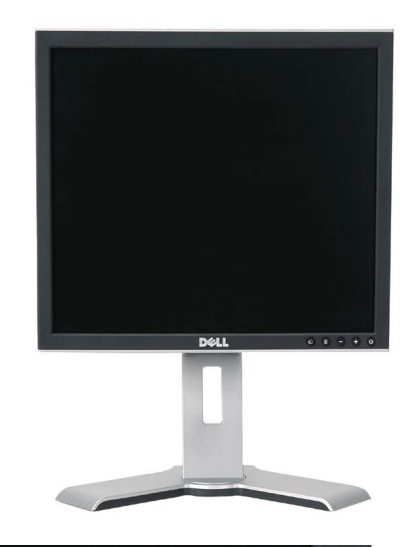

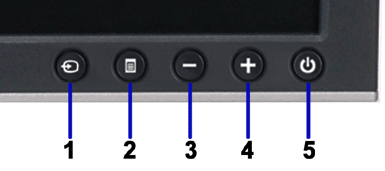

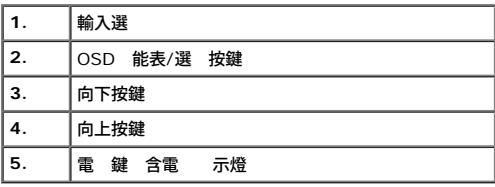

## 背面外觀

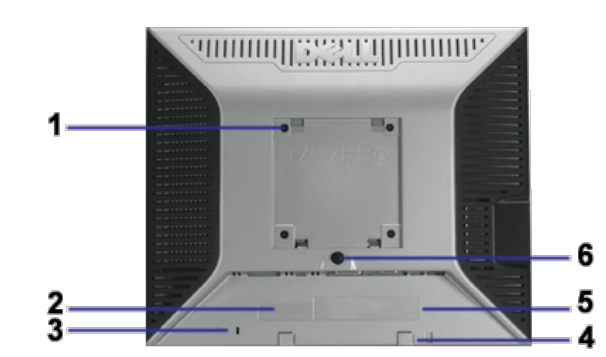

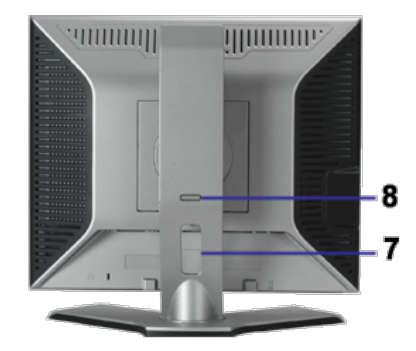

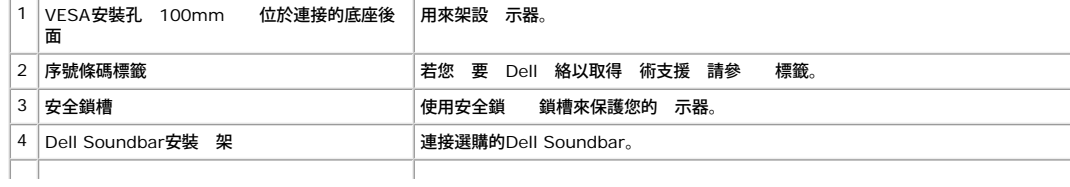

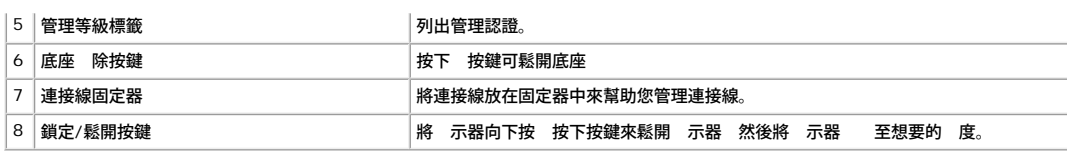

## 下面外觀

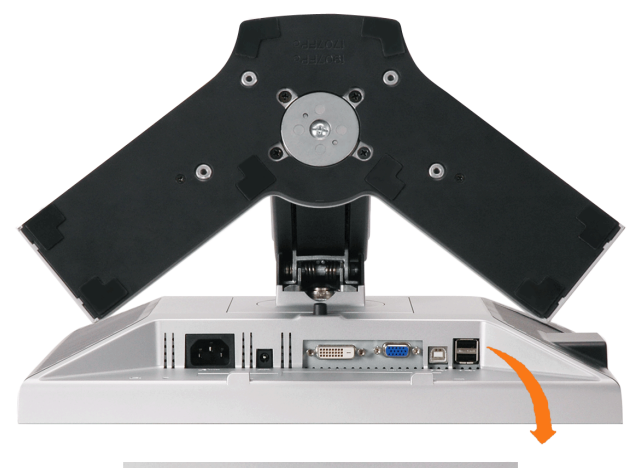

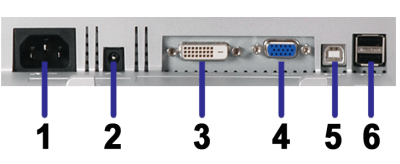

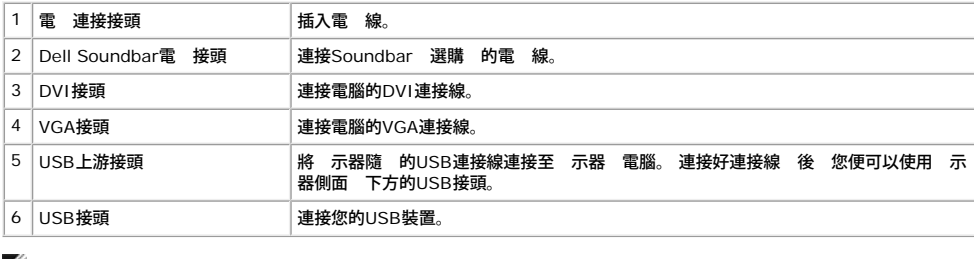

**《**注意 只有在連接線連接至電腦 示器的USB上游接頭 後您才能使用 接頭。

## 側面外觀

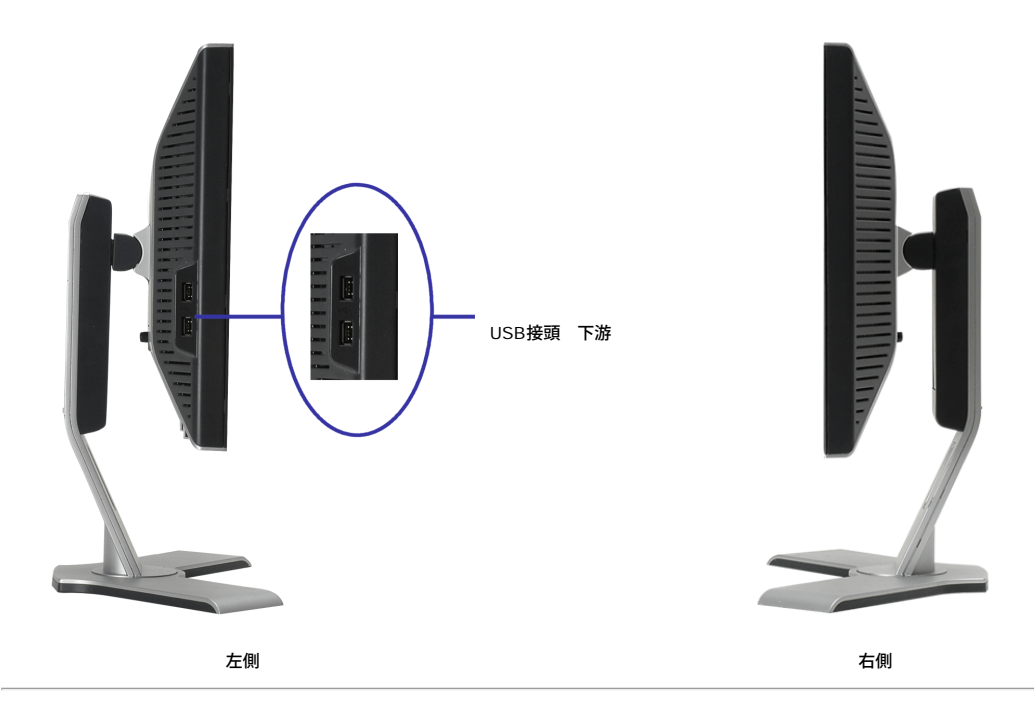

# 顯示器規格

電源管理模式

若您的個人電腦上已安裝符合VESA的DPM 格的 示卡或 體 示器便可以在使用時自動降低其耗電量。 這 的便是'省電模式 Power Save Mode '\*。 若電腦偵測到有訊號從鍵盤、滑鼠或其<br>他輸入裝置輸入 示器便 自動'覺醒'。 下面表格列出了 自動省電 能的耗電量 訊號 示

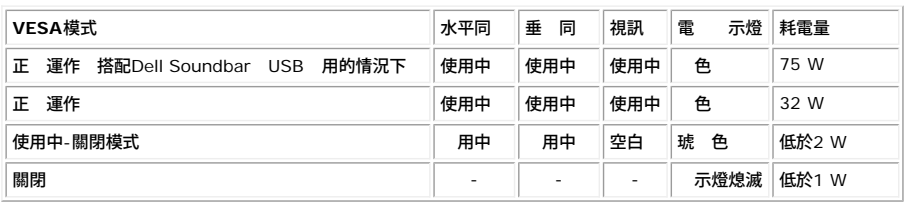

注意 **OSD**只有在**'**正 運作**'**模式中才有作用。 在使用中**-**關閉模式中按下**"menu"**或**"plus"**按鍵時將 出現下列訊 。

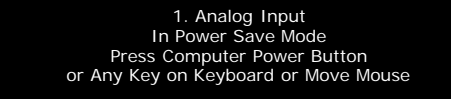

2. Digital Input In Power Save Mode Press Computer Power Button or Any Key on Keyboard or Move Mouse

動電腦並'喚醒' 示器來 取<u>[OSD](#page-10-1)</u>。

本 示器符合**ENERGY STAR**R TCO '99 / TCO '03電 管理 格。

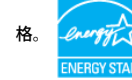

\* 只有在拔下 示器的 電 連接線時才能使 示器達到在關閉 OFF 模式時零耗電量的目標。

#### 針腳定義

#### **15-pin D-sub**接頭

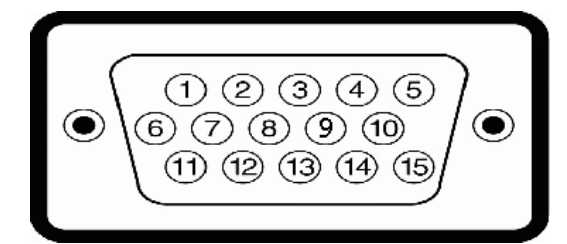

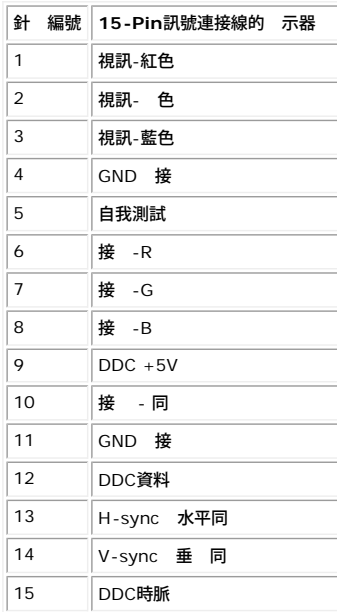

#### **24-pin**數位**DVI**接頭

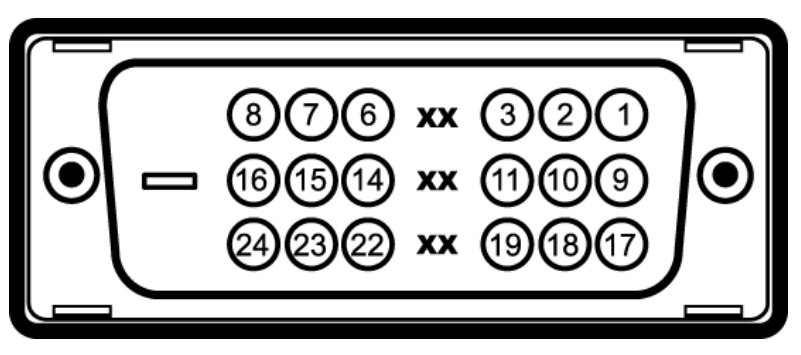

#### 注意 Pin 1位於右上角。

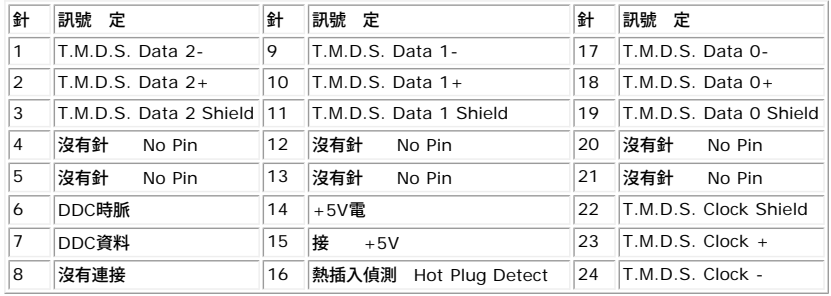

#### 通用序列匯流排(**USB**)界面

示器支援 速認證的USB 2.0界面。

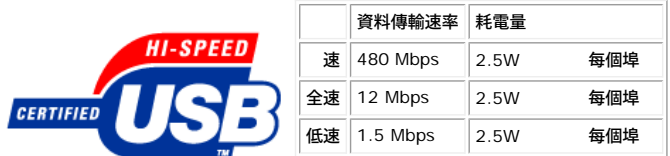

#### **USB**連接埠

1個上游連接埠 - 後方 4個下游連接埠 - 2個位於後方 2位於左側

注意 **USB 2.0**相容性 有相容於**2.0**的電腦才能使用。

注意 示器的**USB**界面只有在 示器電 開 時 或在省電模式中 才能使用。 關閉並重 開 示器 重置其**USB** 界面 已連接的周邊裝置可能 花費幾秒鐘來恢復正 運作。

#### 隨插即用相容性

您可以將 示器安裝在 何有隨插即用相容性的系統中。 本 示器 使用 示器資料通道 Display Data Channel DDC 通訊 定自動提供其延伸 示識別資料 Extended Display<br>Identification Data EDID 給系統 因 系統便能 自行設定並將 示器設定 化。 若您想要的話 您也可以選 不同的設定 但在 分情況下 示器安裝作業皆 自動完成。

#### 一般

**編號 2008年 2009年 2009年 2009年 2009年 2009年 2009年 2009年 2009年 2009年 2009年 2009年 2009年 2009年 2009年 2009年 2009年 2009年** 

## 平面面板

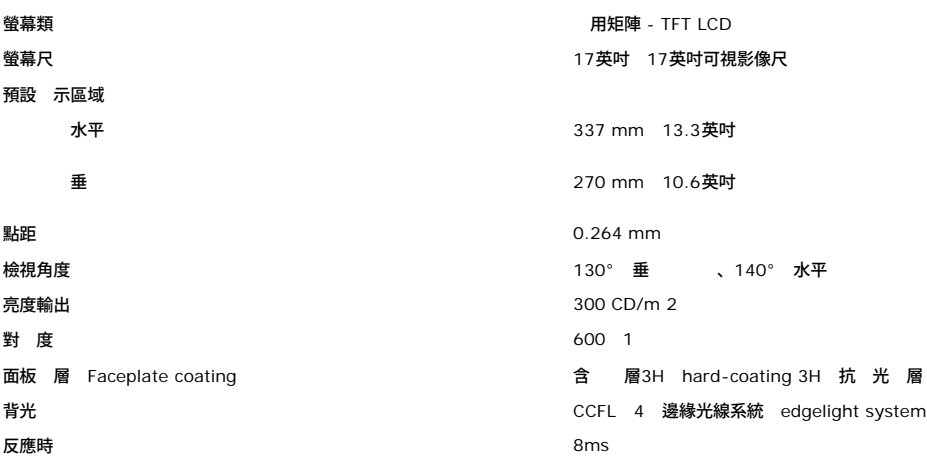

## 解析度

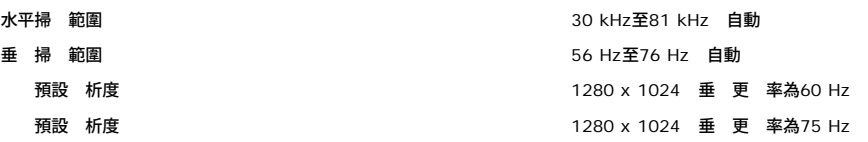

#### 預設顯示模式

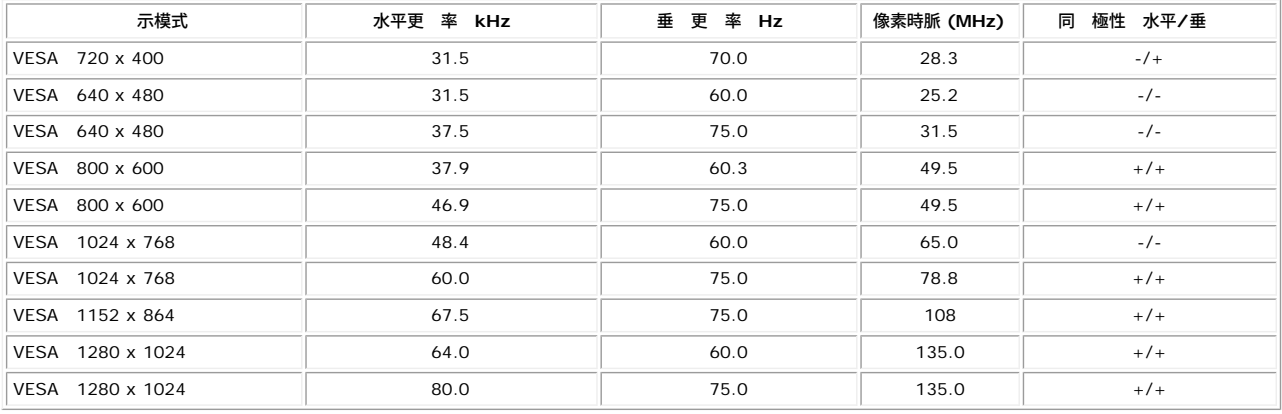

#### 電氣規格

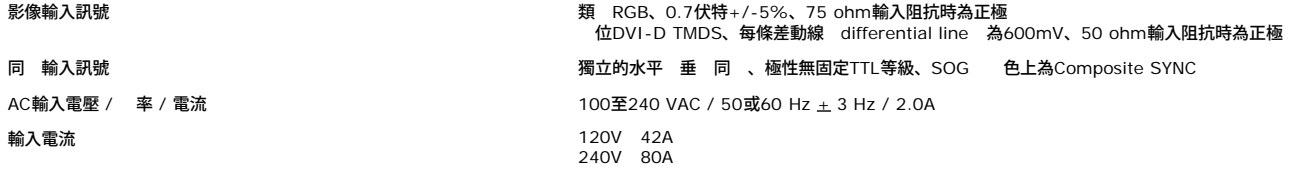

## 實體特性

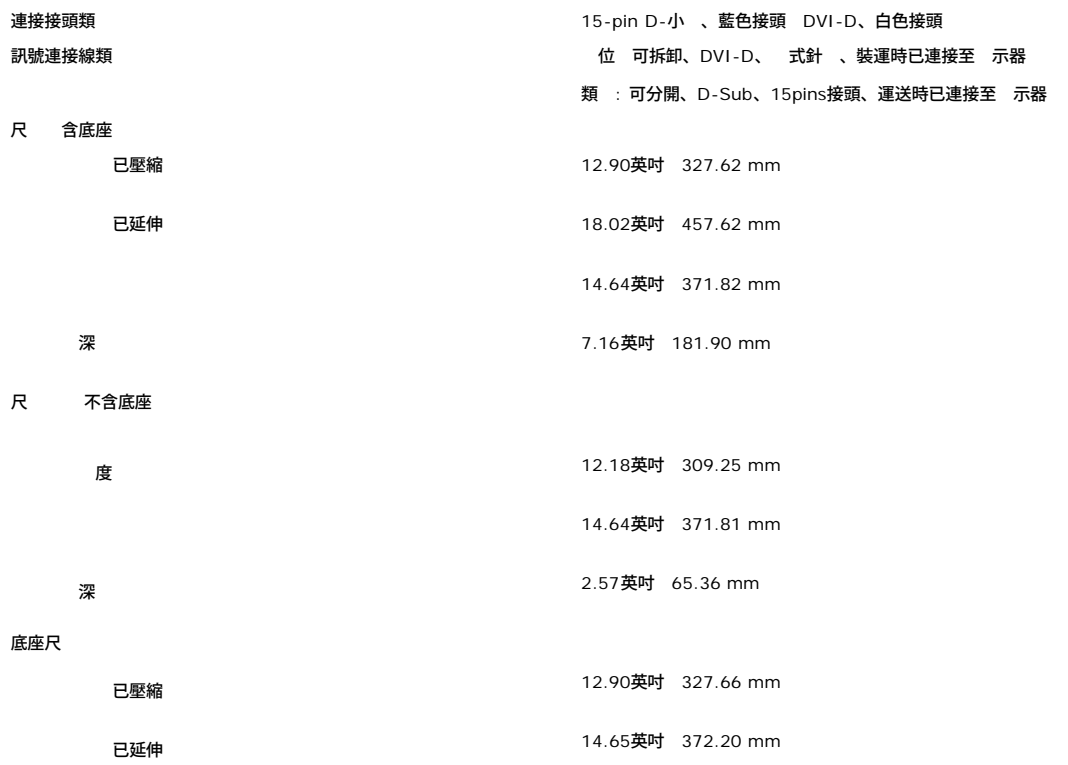

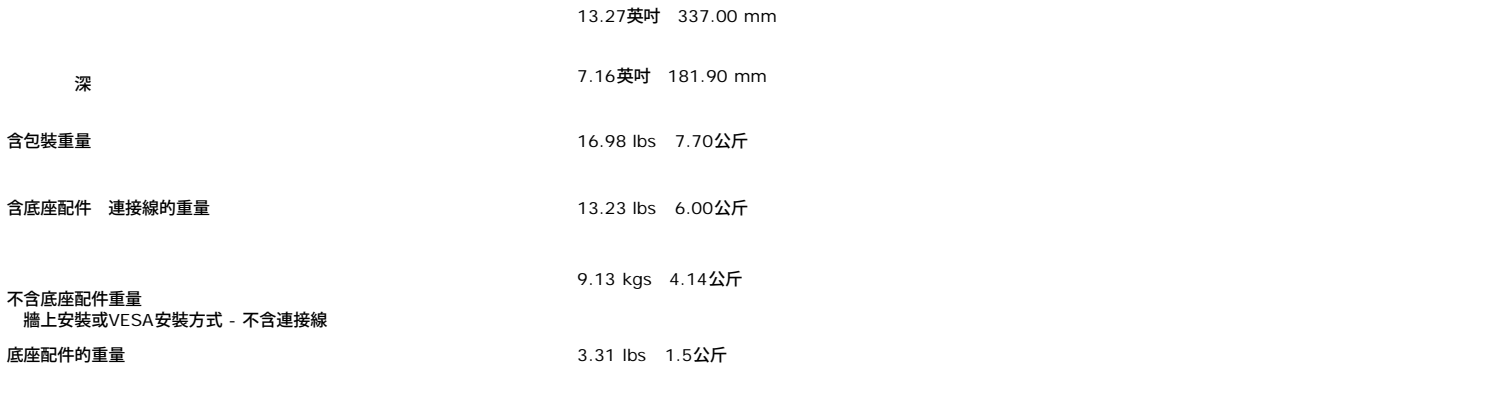

環境

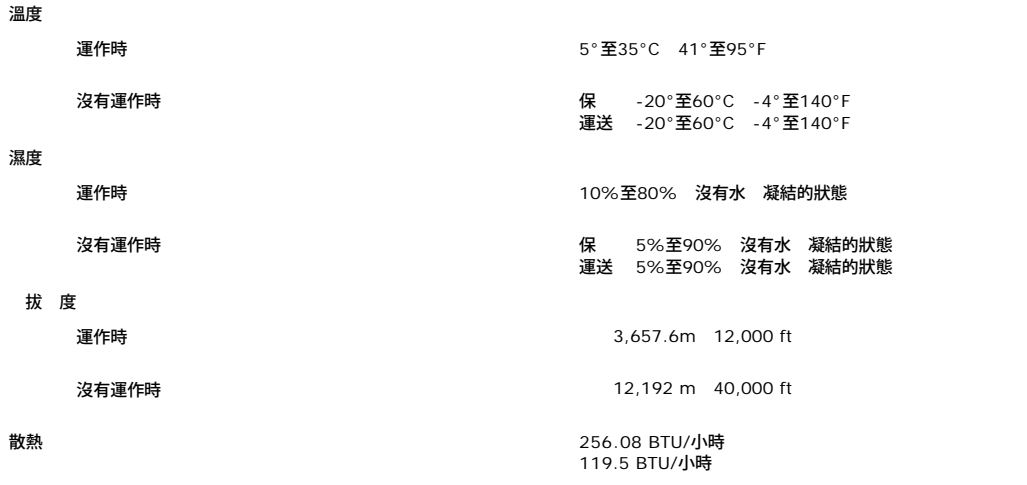

### <span id="page-6-0"></span>照顧您的顯示器

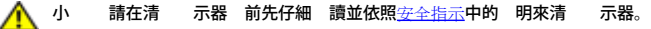

▲ 小 清 示器 前 請先將 示器電 線從電 插座上拔下。

- 若要清 抗 電螢幕 請用水將一塊 乾淨的布稍微 濕。 可能的話請使用特殊的螢幕清 布或適用於抗 電 層的清 劑來清 螢幕。 請勿使用含 、 劑、 摩尼亞、或有腐蝕作用的 清 劑或壓縮空 來清 。<br>請使用稍微沾濕、溫熱的 布來清 塑 分。 請 免使用 何類 的清 劑 因為某 清 劑 在塑 上留下一層 狀薄膜。<br>若您將 示器拆封時有看到白色粉末 請用乾淨 布將 擦乾淨。裝運 示器時 生 白色刮痕。<br>請小 搬運您的 示器 因為深色的塑 外殼 淺色的塑 外殼更容易因刮 而 生白色刮痕。<br>為了幫助您維持 視器的 影像品質 請使用動態變化的螢幕保護程式 不使用 視器時 也請關閉 視器電 。
- 
- 
- 

[回到內容頁](#page-0-0)

# 使用您的 示器

**Dell™ 1707FP**平面彩色 示器使用 冊

- [連接底座](#page-7-0)
- [安排您的連接線](#page-7-1)
- [使用翹板](#page-7-1) [Tilt](#page-7-1) [、轉圜](#page-7-1) [Swivel](#page-7-1) [垂](#page-7-1) [延伸](#page-7-1) [分](#page-7-1) [Vertical Extension](#page-7-1)
- [拆卸底座](#page-8-1)

# <span id="page-7-0"></span>連接底座

4 注意 底座在 示器從工廠運送出來時已被拆下並延伸。

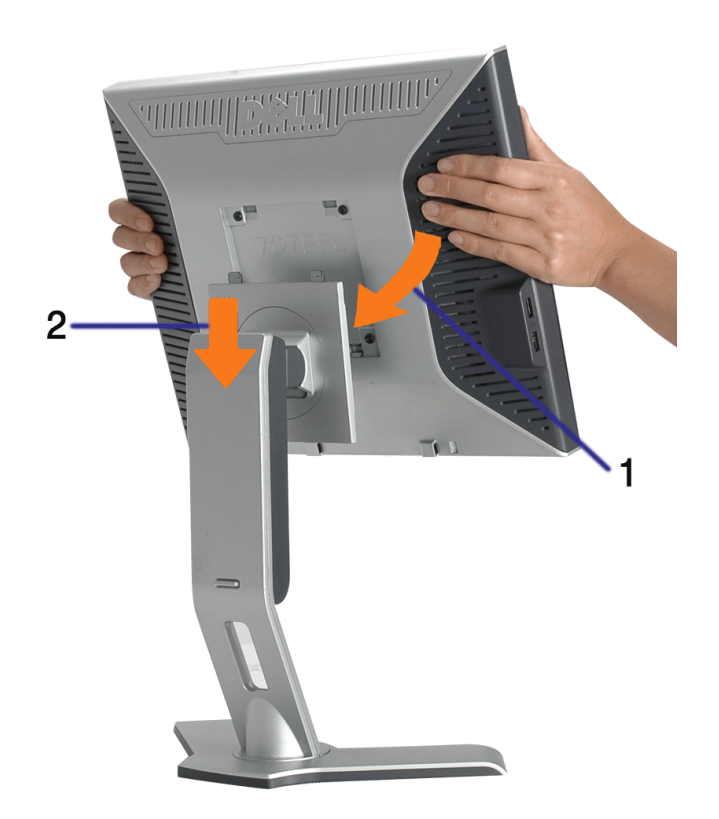

- 1. 請將 示器上的溝槽對準底座上的兩個垂片。
- 2. 降低 示器 到 示器鎖入底座為止。

# <span id="page-7-1"></span>安排您的連接線

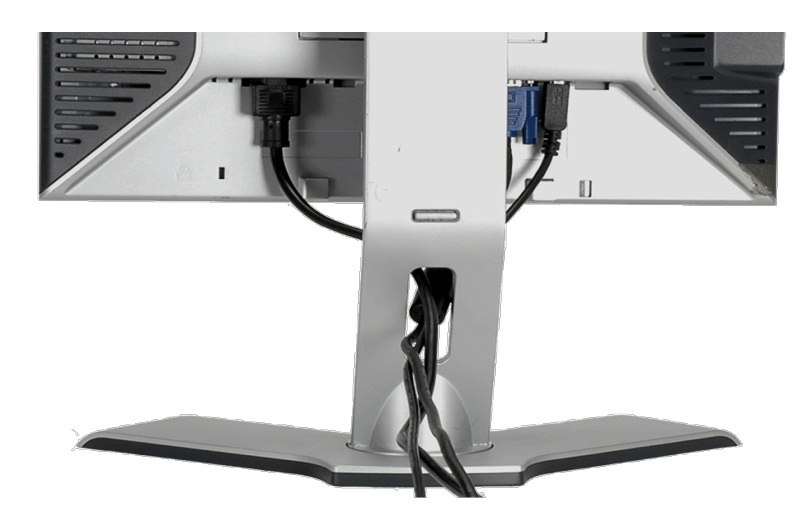

將所有必要的連接線連接至 [示器](#page-10-0) 電腦 後 請參見<u>連接您的 示器</u>以取得連接線的連接資訊 請如上圖所示使用連接線固定器來將連接線 整理乾淨。

# <span id="page-8-0"></span>使用翹板 **Tilt** 、轉環 **Swivel** 垂 延伸 分 **Vertical Extension**

使用翹板 Tilt 、轉環 Swivel 垂 延伸 分 Vertical Extension 調整您的 示器。 您可以將 示器調整至 適合您 賞要求的角 度 位置。

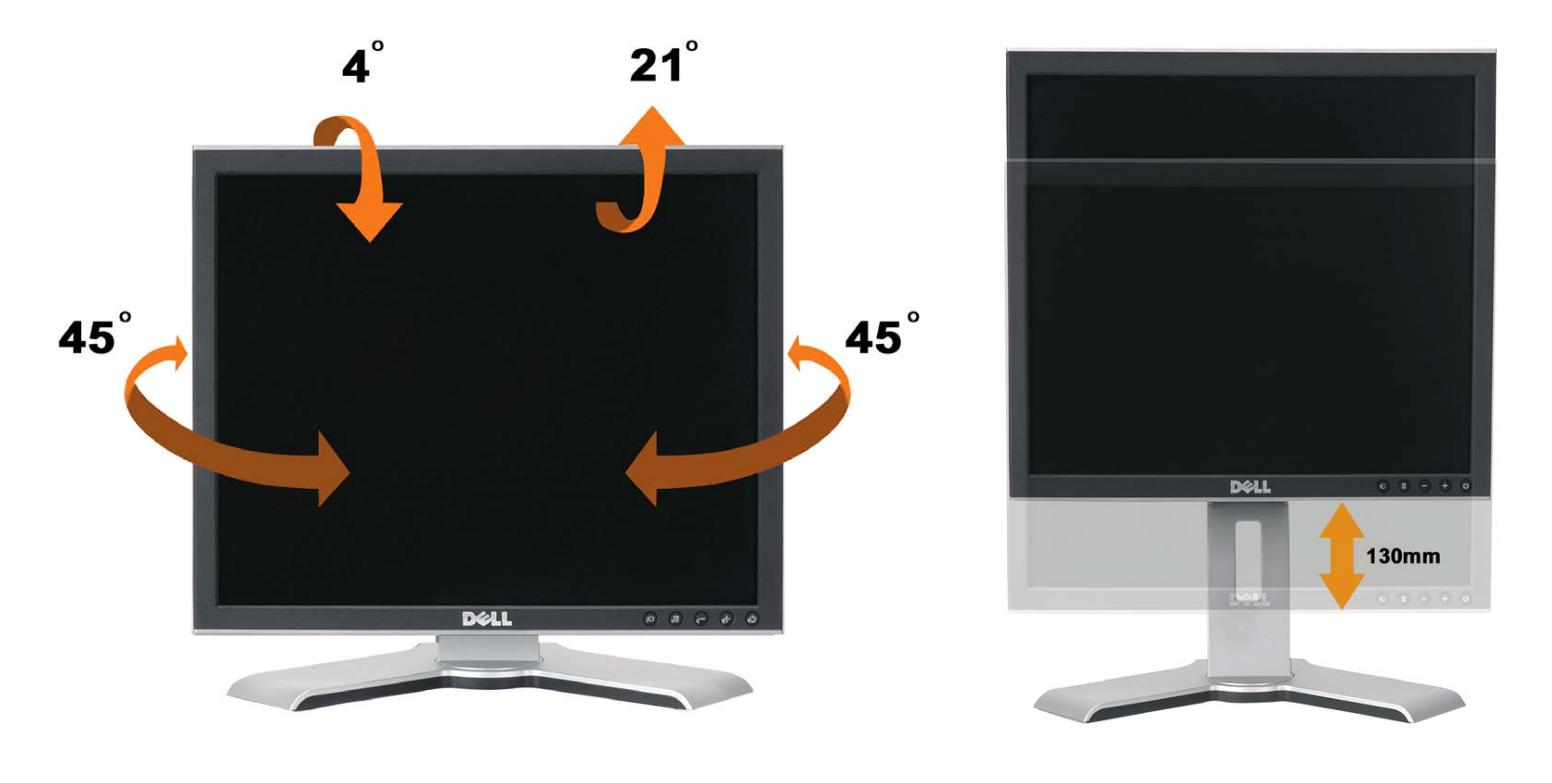

您可以使用底座鎖定/鬆開按鍵來垂 調整底座 多達5.12英吋 130mm 。 您可以藉由在底座上向上或向下滑動 示器來將 示器調整至想 要的位置。 .

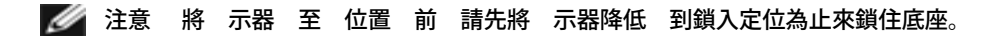

# <span id="page-8-1"></span>拆卸底座

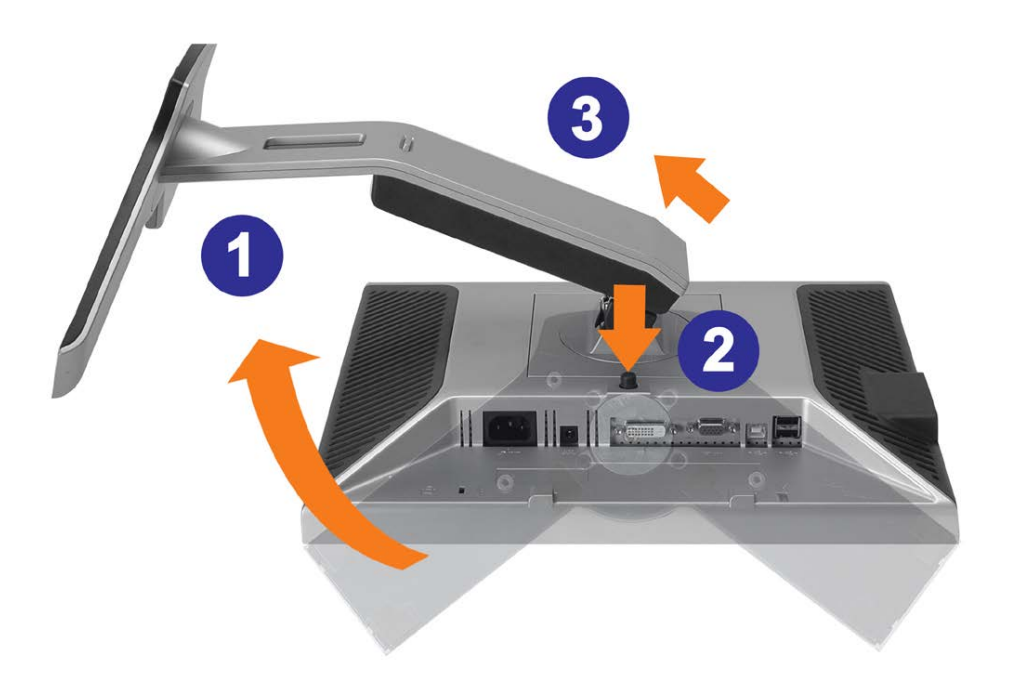

- 通知 將 示器面板放在 的布或墊子上 然後執行下面 來拆下底座。
	- 1. 轉底座以便按下接觸底座 放按鍵。
	- 2. 按下底座 放按鍵並將底座 來將 從 示器上拆下。

[回到內容頁](#page-0-0)

# 安裝您的 示器

**Dell™ 1707FP**平面彩色 示器使用 冊

- [連接您的](#page-10-2) [示器](#page-10-2)
- [使用前面面板](#page-11-1)
- [使用](#page-12-1)[OSD](#page-12-1)[選單](#page-12-1)
- [設定](#page-19-2) [析度](#page-19-2)
- [使用](#page-19-3)[Dell Soundbar](#page-19-3) [選購](#page-19-3)

# <span id="page-10-2"></span>連接您的 示器

<span id="page-10-1"></span><mark>∕ ↑</mark> ^ 在您開始執行 分 明的 何程序前 請遵守<u>安全 [示](#page-27-2)</u>。

<span id="page-10-0"></span>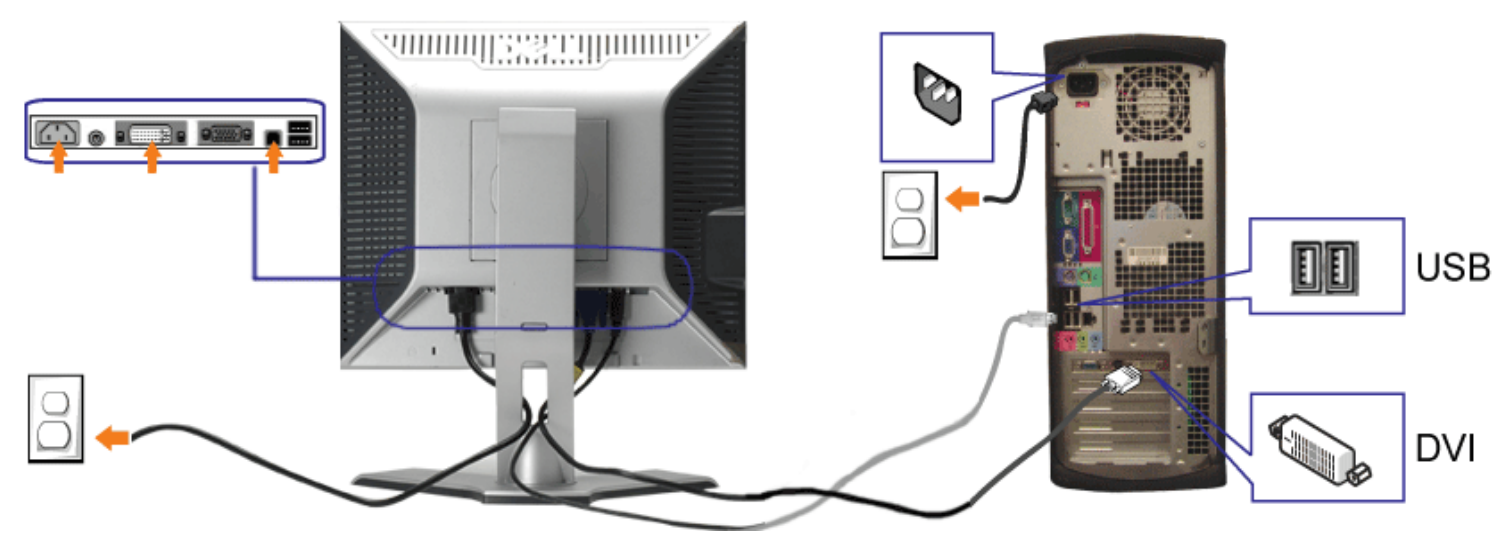

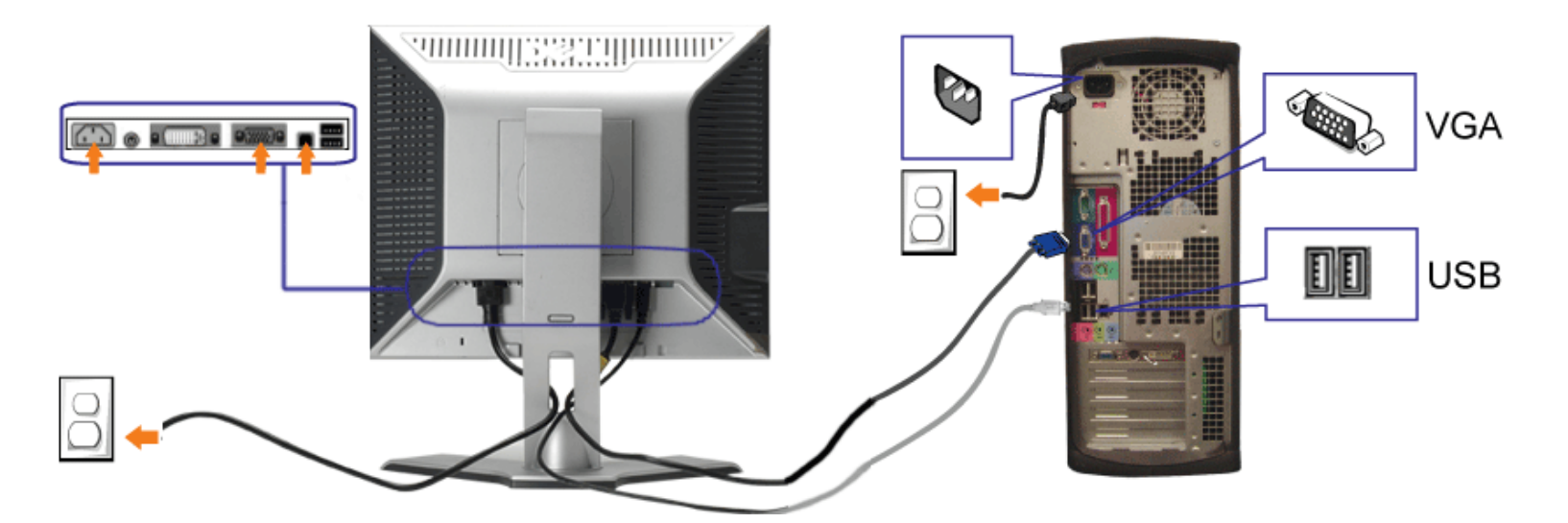

- **1.** 請關閉您的電腦並拔下電腦的電 線。
- **2.** 將白色DVI或藍色VGA連接線連接至電腦 示器的連接頭。
- **3.** 將 示器隨 的USB連接線連接至電腦 示器上的上游USB接頭。 將連接線連接至電腦 示器 後 您便可以使用 示器上的USB接頭。
- **4.** 連接 何USB裝置。
- **5.** 連接電 線

**6.** 打開 示器 電腦。 若您沒有看到 何影像 請按下輸入選 按鍵並確定有選 正確的輸入來 。 若仍然沒有看到 何影像 請參[見](#page-23-1) [示器疑難排](#page-23-1) [。](#page-23-1)

# <span id="page-11-1"></span>使用前面面板

請使用 示器前面面板的按鍵來調整影像設定 。

<span id="page-11-0"></span>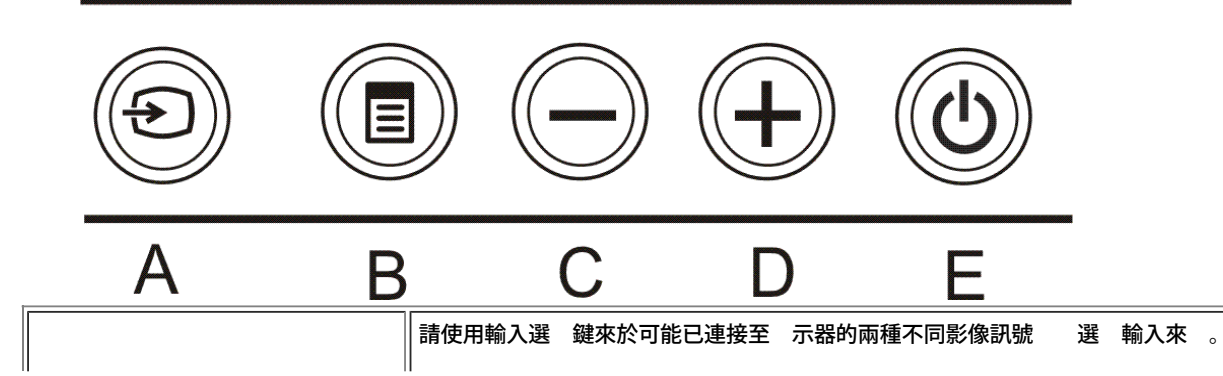

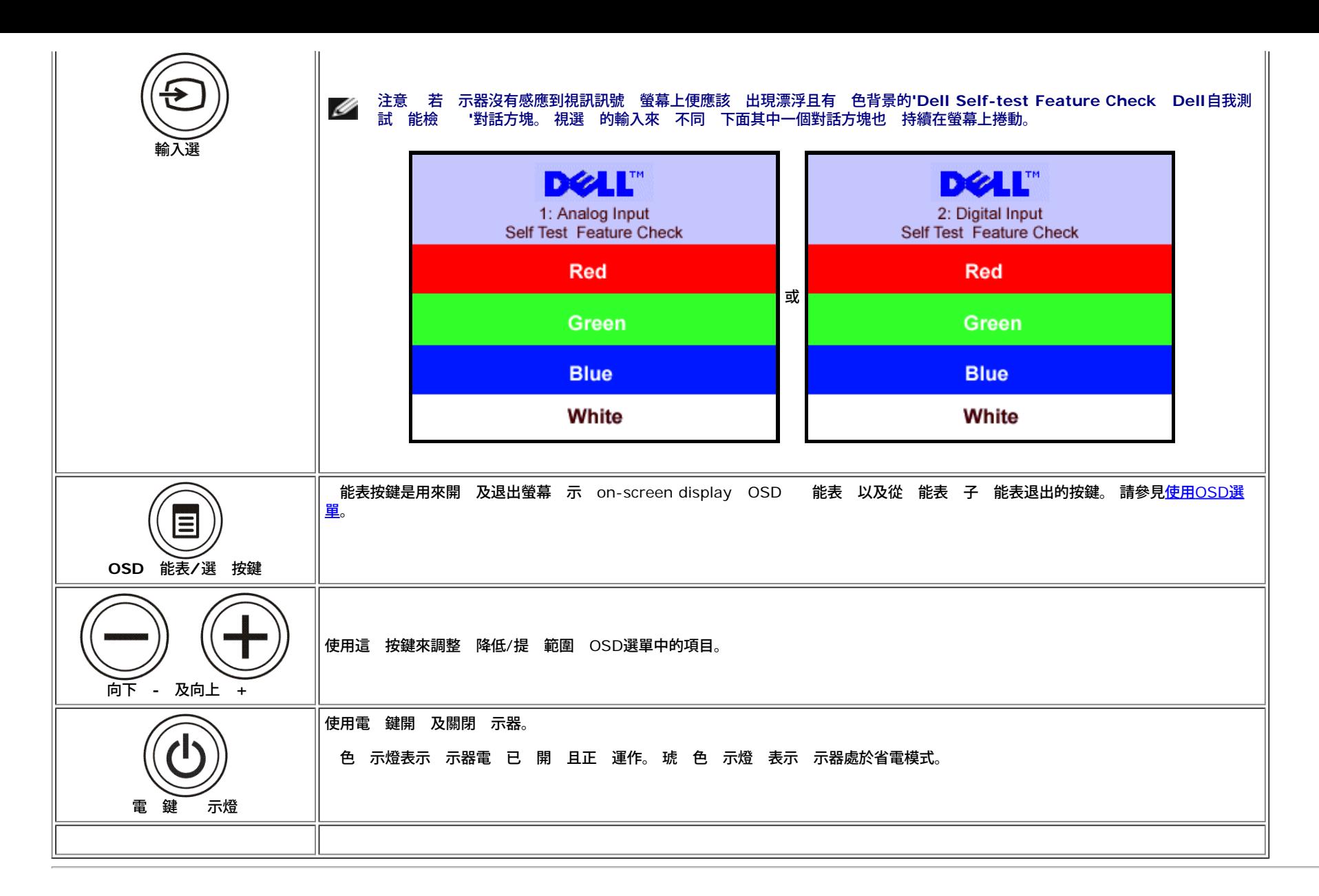

## <span id="page-12-1"></span>使用**OSD**選單

Ø 注意 若您變更設定 然後繼續進入另一個選單 或是退出**OSD**選單 示器便 自動儲 您所做的變更。若您變更設定 然後等待**OSD**選單 失 您所做的變更也 被儲 來。

<span id="page-12-0"></span>1. 按下MENU鍵來開 OSD選單及 示 選單。

類 **VGA** 輸入的 選單 位 **DVI** 輸入的 選單

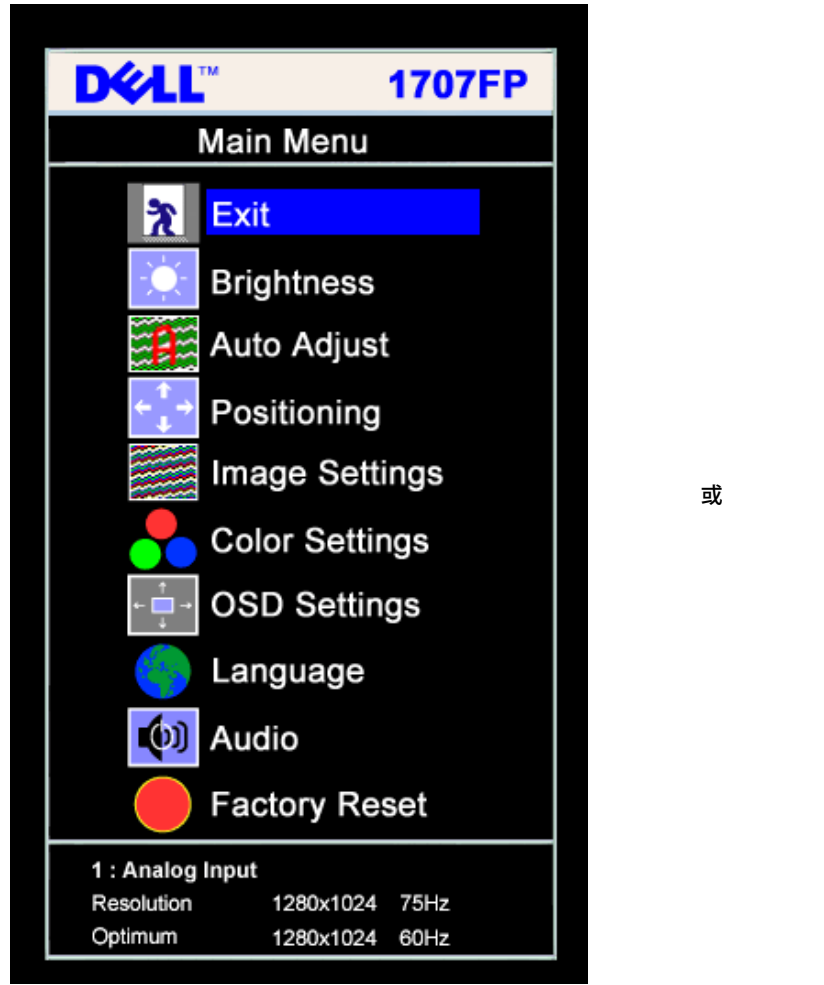

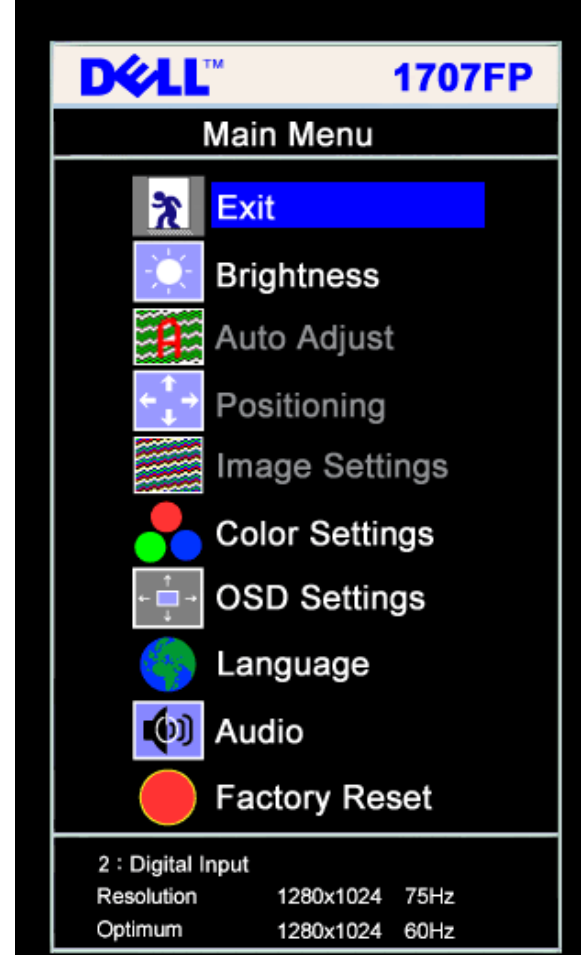

#### 注意 位置 影像設定 只有在您使用類 **VGA** 連接頭時才可使用。 Ø

2. 請按下**- +**按鍵來於設定選項 動。 在您從一個圖示 動至另一個圖示時 其選項名稱便 被反白。 請參見下面表格以取得 示器所有可用選項的完整清單資訊。

- 3. 按一下MENU鍵來 動反白的選項。
- 4. 按下 + 鍵選 想要的參 。
- 5. 按下MENU進入滑動軸 然後依照選單上的 示符號使用**- +**鍵來變更設定。
- 6. 按一下MENU按鍵回到 選單來選 另一個選項 或按二或三次MENU鍵退出OSD選單。

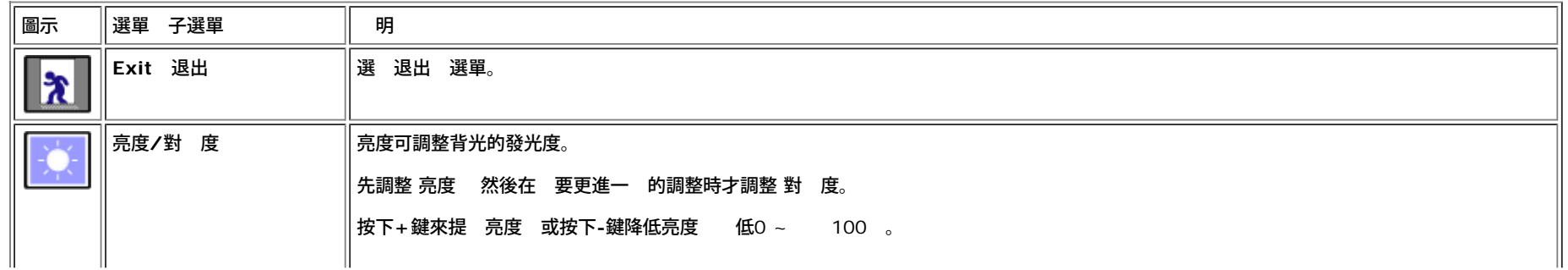

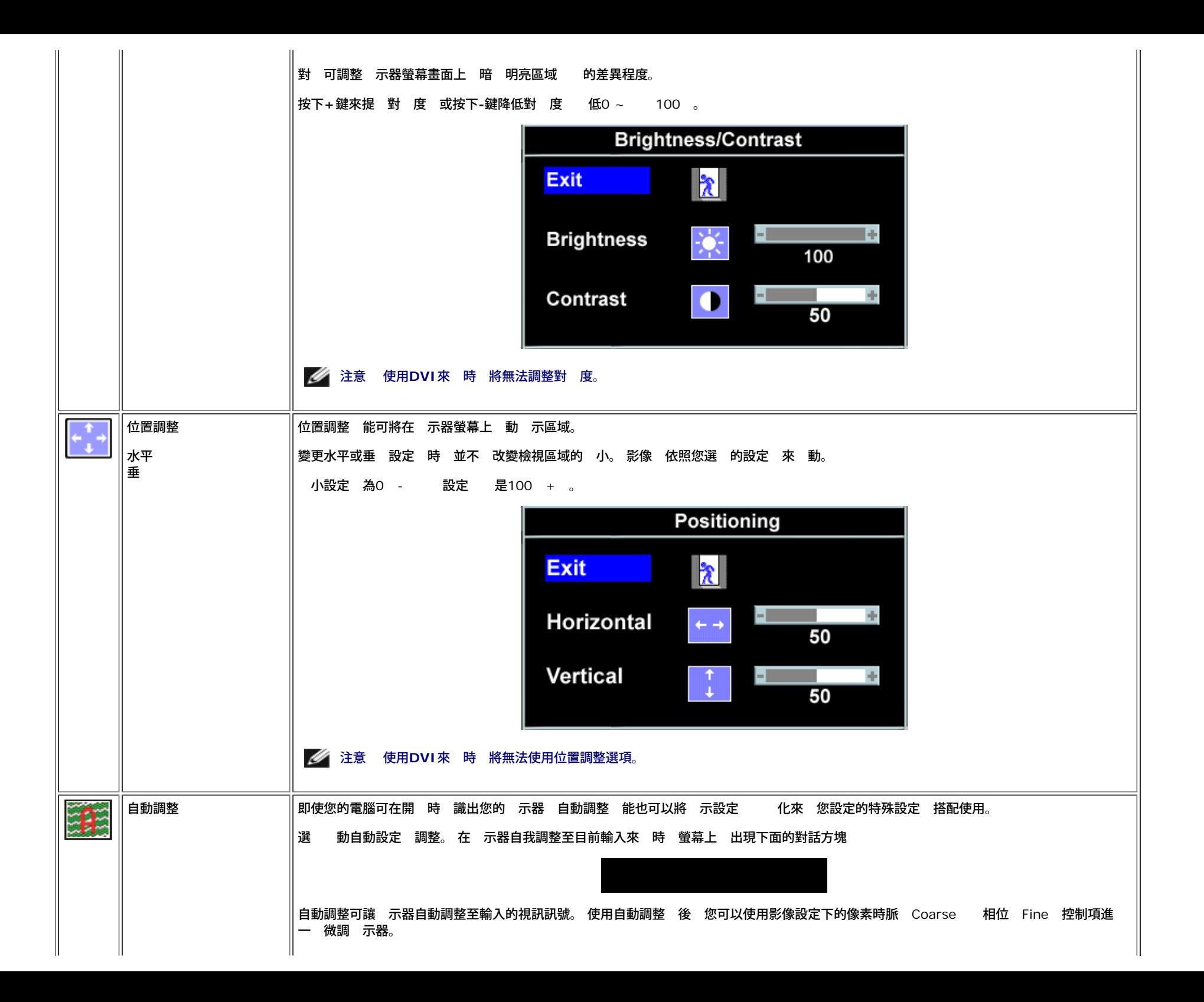

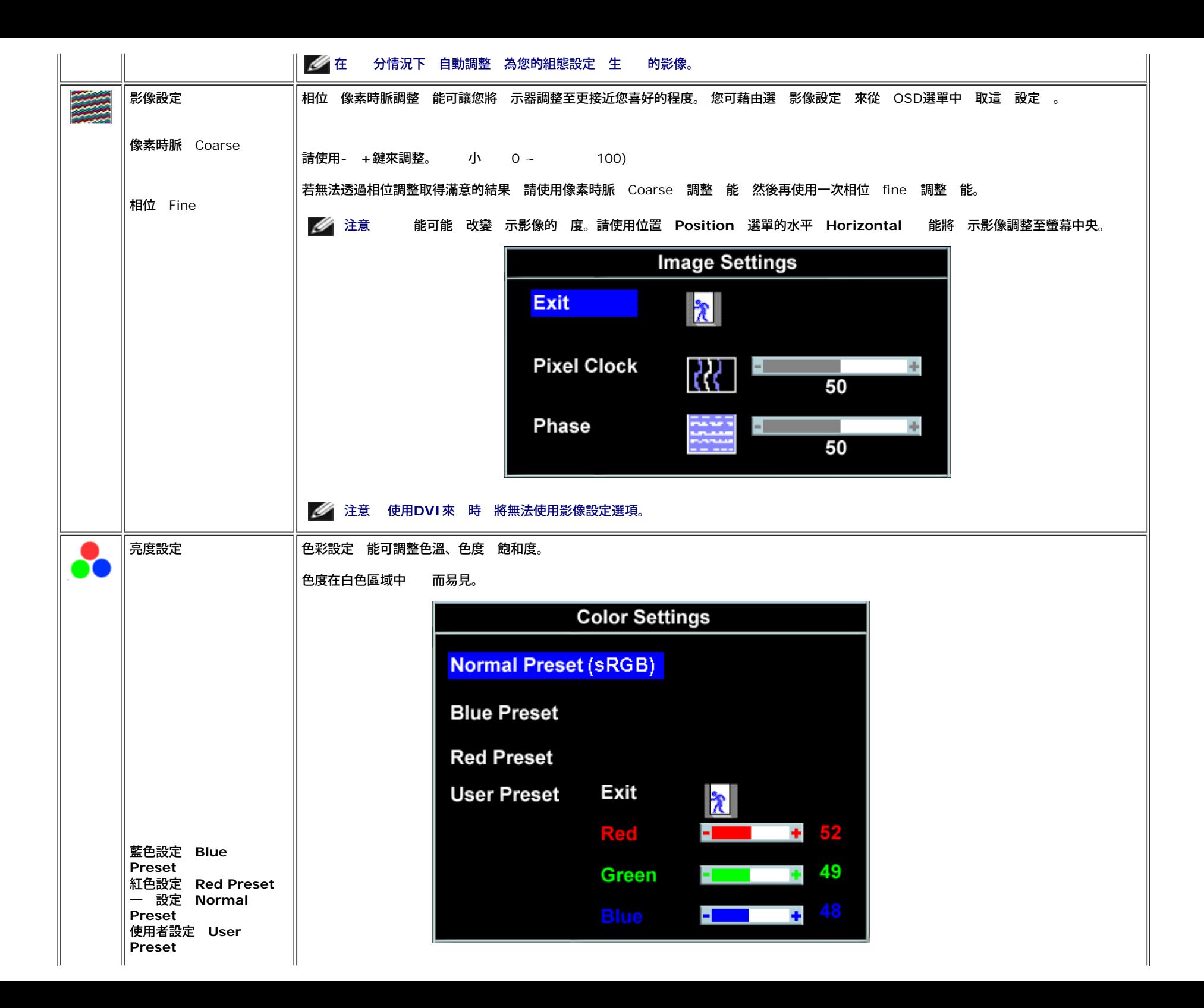

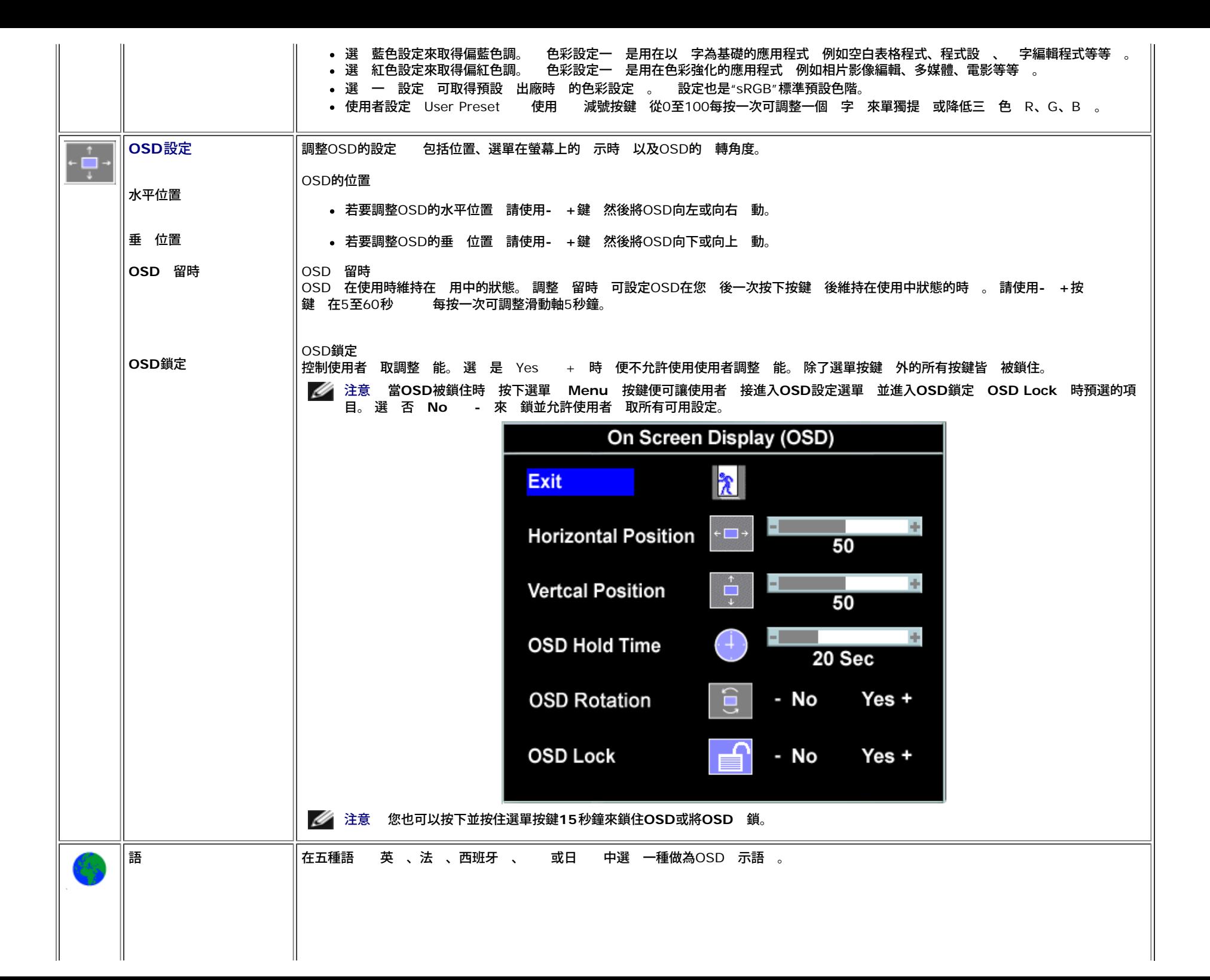

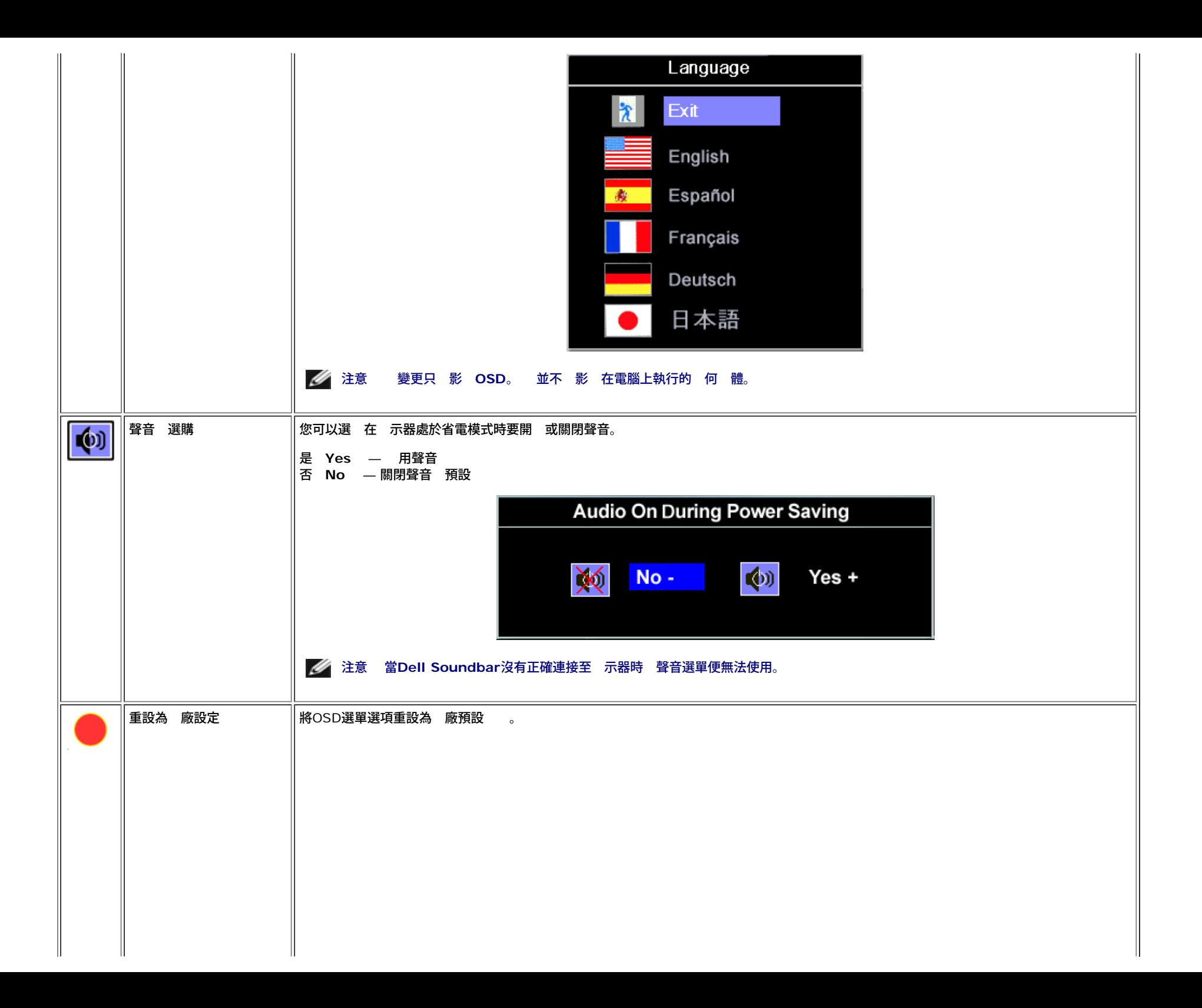

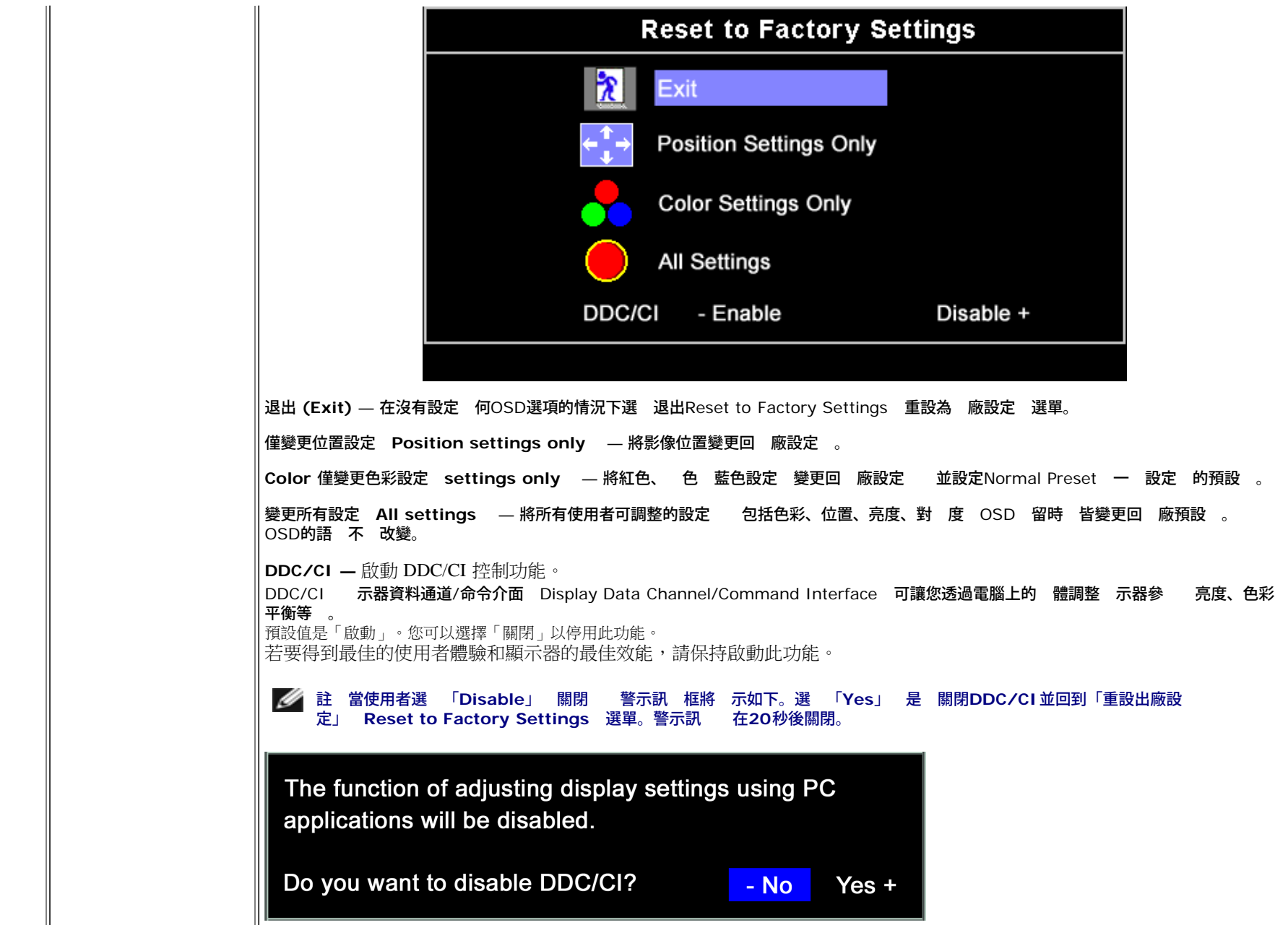

# **OSD**警告訊

螢幕上可能 出現下列其中一個警告訊 出 示器已 超出同 範圍。

這表示 示器無法 從電腦接收到的訊號同 化。 這可能是因為 示器使用的訊號 率太 或太低。請參見 格以取得 示器支援的水平 垂 率範圍。 建議模式為1280 X 1024 @ 60Hz。

注意 若 示器沒有感應到視訊訊號 螢幕上便應該 出現漂浮的**'Dell**自我測試 能檢 **Dell Self-test Feature Check '**對話方塊。

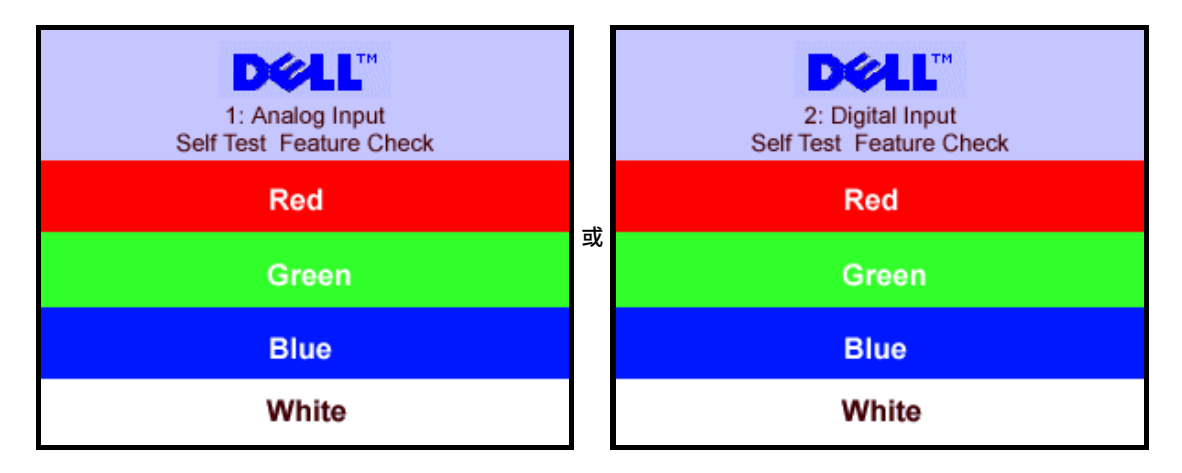

#### 有時候並不 出現 何警告訊 但是螢幕畫面是空白的。 這也可能表示 示器沒有 電腦同 化。

請參[見](#page-24-1)<u>《[決](#page-24-1)》[題](#page-24-1)</u>以取得更多資訊。

## <span id="page-19-2"></span>設定 析度

1. 在桌面上按一下右鍵並選 內容。

2. 選 設定 標籤。

- 3. 將螢幕 析度設定為1280 x 1024。
- 4. 按一下確定。

若您沒有看到1280 x 1024選項 您可能必 更 示卡驅動程式。 請依照您的電腦狀況完成下列其中一項程序。

若您有Dell桌上 或可攜式電腦

請至**support.dell.com** 輸入您的服務標籤 然後下載 的 示卡驅動程式。

若您是使用非Dell電腦 可攜式或桌上 電腦

- o 請至support.dell.com 輸入您的服務標籤 然後下載 的 示卡驅動程式。
- o 請至support.dell.com 輸入您的服務標籤 然後下載 的 示卡驅動程式。

## <span id="page-19-3"></span>使用**Dell Soundbar** 選購

<span id="page-19-1"></span><span id="page-19-0"></span>Dell Sound Bar乃是一 兩聲道系統 可讓您安裝在Dell平面 示器上。 Sound Bar有一個音量 鈕 開 /關閉控制按鈕可調整整個系統的音量 有還有一個藍色的電 LED 示燈 兩個 插孔。

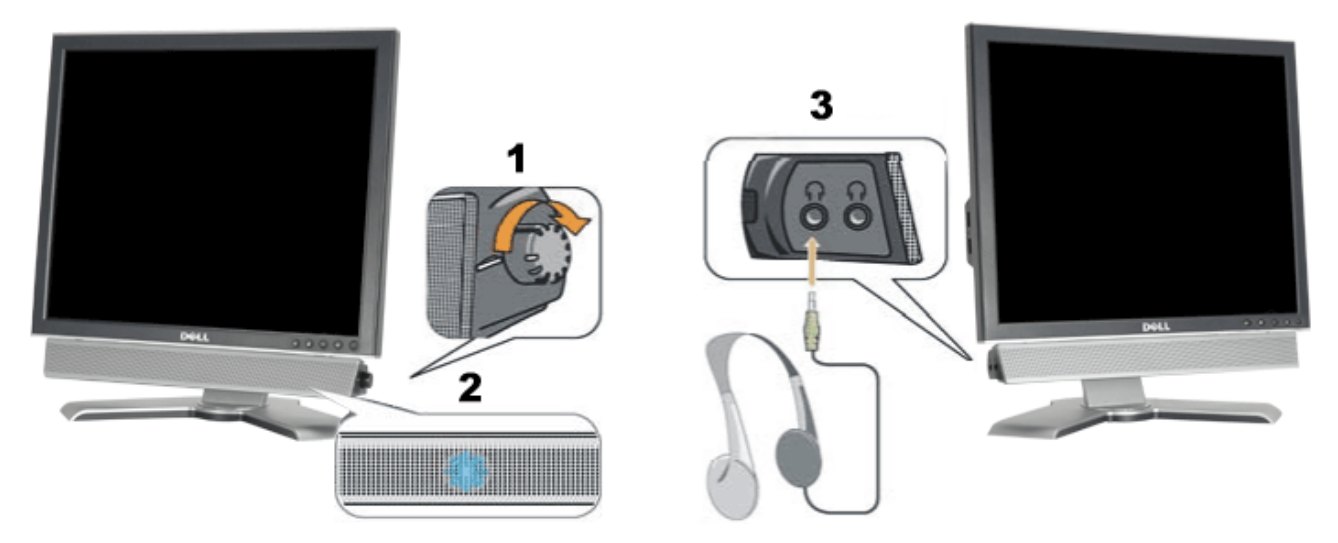

- **1.** 電 /音量控制
- **2.** 電 示燈
- **3.** 接頭

## 將**Soundbar**連接至 示器

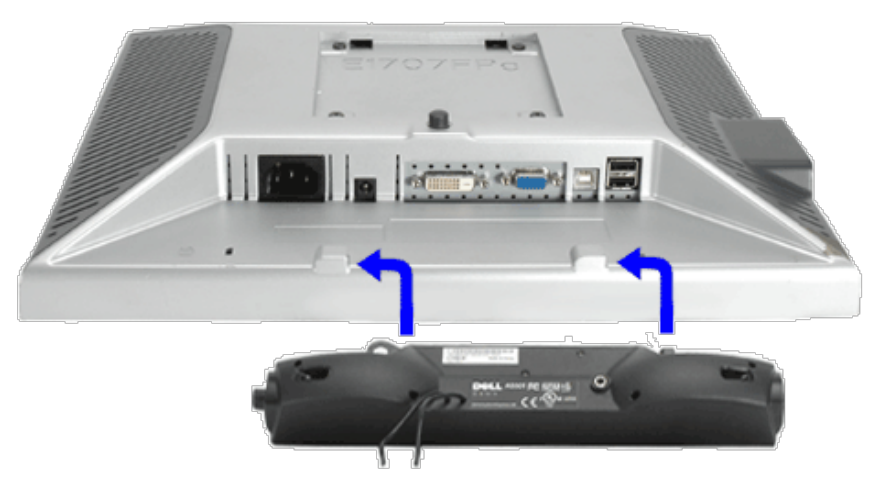

- 1. 從 示器背面連接 將Sound Bar 示器背面下方的兩個插槽 垂片對齊 然後將 連接至 示器上。
- 2. 將Sound Bar向左滑動 到卡入定位為止。
- 3. 將Soundbar的電 線插入 示器背面的接頭中。
- 4. 將Sound Bar背面淡 色的迷 立體聲插頭插入電腦的聲音輸出插孔。
- 注意 *Sound Bar*電 接頭 *12V DC*輸出電壓為 *Dell Sound Bar*的專用選購配件。Ø

[回到內容頁](#page-0-1)

# 轉您的 示器

**Dell™ 1707FP**平面彩色 示器使用 冊

● 變更 示器的 轉方向

轉您的作業系統

## 變更 示器的 轉方向

在您 轉 示器 前 示器必 先[垂](#page-8-0) [伸](#page-8-0) <u>垂 伸 </u> 或[傾斜](#page-8-0) <u>傾斜</u> 以 免碰撞到 示器下面邊緣。

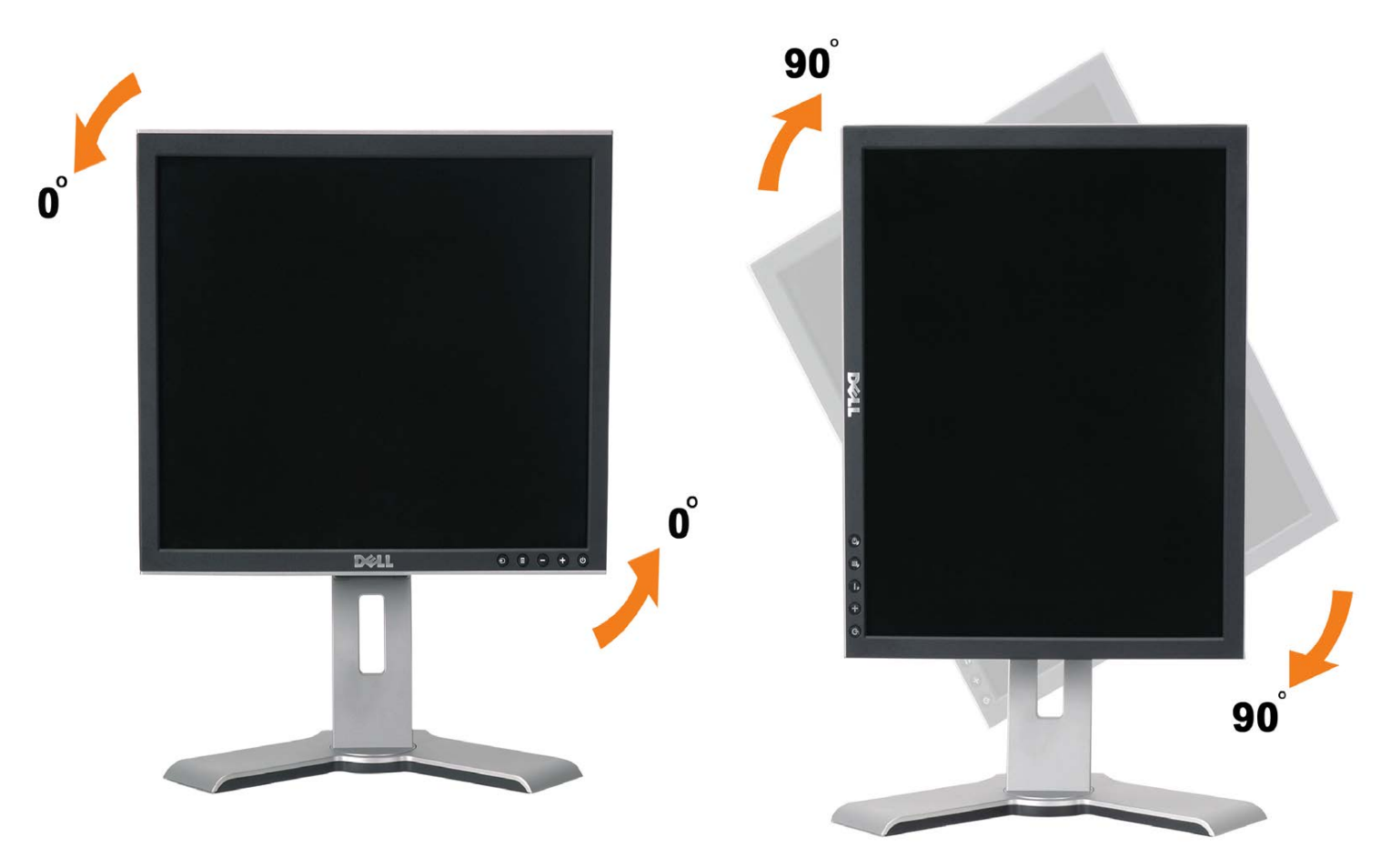

# 轉您的作業系統

在您 轉 示器 後 您必 完成下面程序來 轉您的作業系統。

**《《注意 若您不是搭配Dell的電腦使用 示器 您必 至 示卡驅動程式網站或電腦製造商的網站尋找 轉作業系統有關的資訊。** 

- 1. 在桌面上按一下右鍵並按一下內容。
- 2. 選 設定 標籤 然後按一下 進階。
- 3. 若您有ATI 示卡 請選 轉標籤 並設定想要的 轉角度。 若您有nVidia 示卡 請選 **nVidia**標籤 在左邊欄位中選 **NVRotate** 然後選 想要的 轉角度。 若您有Intel 示卡 請選 Intel標籤 按一下 示卡內容 選

注意 若您沒有看到 轉選項或該選項沒有正確運作 請至 **support.dell.com**並為您的 示卡下載 的驅動程式。

[回到內容頁](#page-0-0)

<span id="page-23-1"></span>決 題 **Dell™ 1707FP**平面彩色 示器使用 冊 ● [示器疑難排](#page-23-0) ●[一](#page-24-0) [題](#page-24-0) ● [品](#page-25-0)[格](#page-25-0)[題](#page-25-0) ● [USB](#page-25-1)[的](#page-25-1) [題](#page-25-1) ● [Soundbar](#page-25-2)[疑難排](#page-25-2) ノ<mark>↑</mark>\小 在您開始執行 分 明的 何程序前 請遵守<u>[安全](#page-27-1) [示](#page-27-1)</u>。

## <span id="page-23-0"></span>示器疑難排

自我測試 能檢 **Self-Test Feature Check STFC**

您的 示器提供了一個自我測試 能可讓您檢 示器是否有正 運作。 若您的 示器 電腦已正確連接好 但是 示器螢幕並沒有畫面 請執行下列 來執行 示器自我測試

1. 關閉電腦 示器。

2. 將電腦後方的視訊連接線拔下。 為確保可正確執行自我測試 請將電腦後方的 位 白色階頭 類 色接頭 拔下。

3. 開 示器。

若 示器沒有感應到視訊訊號 但 有正確運作時 螢幕上便應該 出現漂浮且有 色背景的'Dell自我測試 能檢 Dell Selftest Feature Check '對話方塊。 當 示器處於自我測試模式時 電 LED 示燈 亮 色。 同時 視選 的輸入來 不同 下 面其中一個對話方塊也 持續在螢幕上捲動。

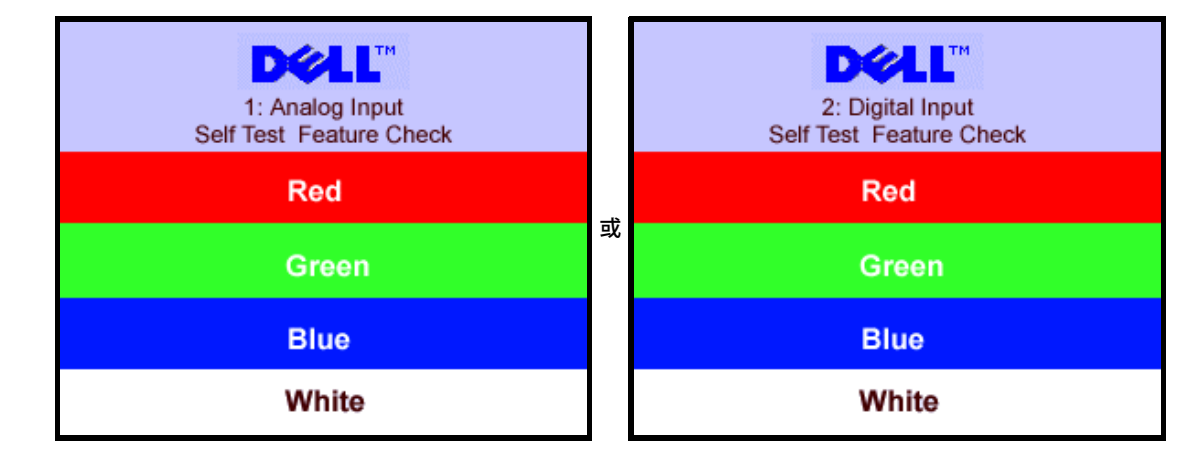

若視訊連接線鬆 或損壞時 方塊也 在系統正 運作時出現。

4. 請關閉您的 示器並重 連接視訊連接線 然後開 電腦 示器。

若執行上面程序 後您的 示器螢幕還是沒有出現 何畫面 請檢 您的視訊控制器 電腦系統 您的 示器正在正 運作中。

#### **OSD**警告訊

螢幕上可能 出現下列其中一個警告訊 出 示器已 超出同 範圍。

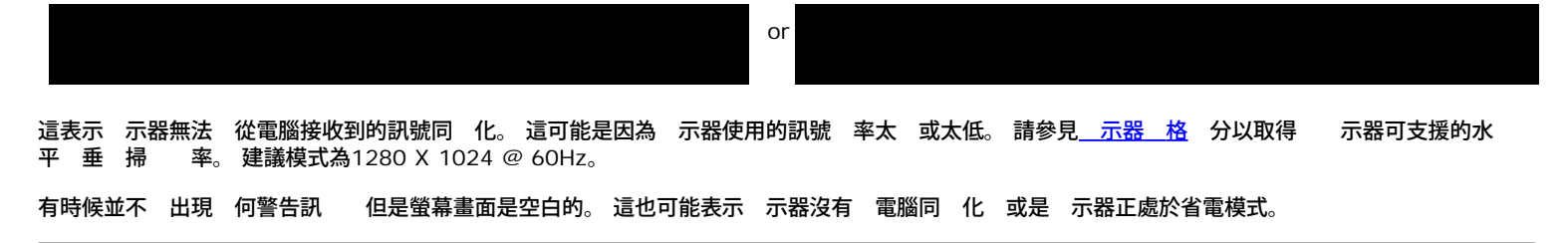

<span id="page-24-1"></span><span id="page-24-0"></span>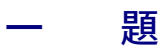

#### 下面表格含有 您可能 到的一 示器 題有關的一 資訊。

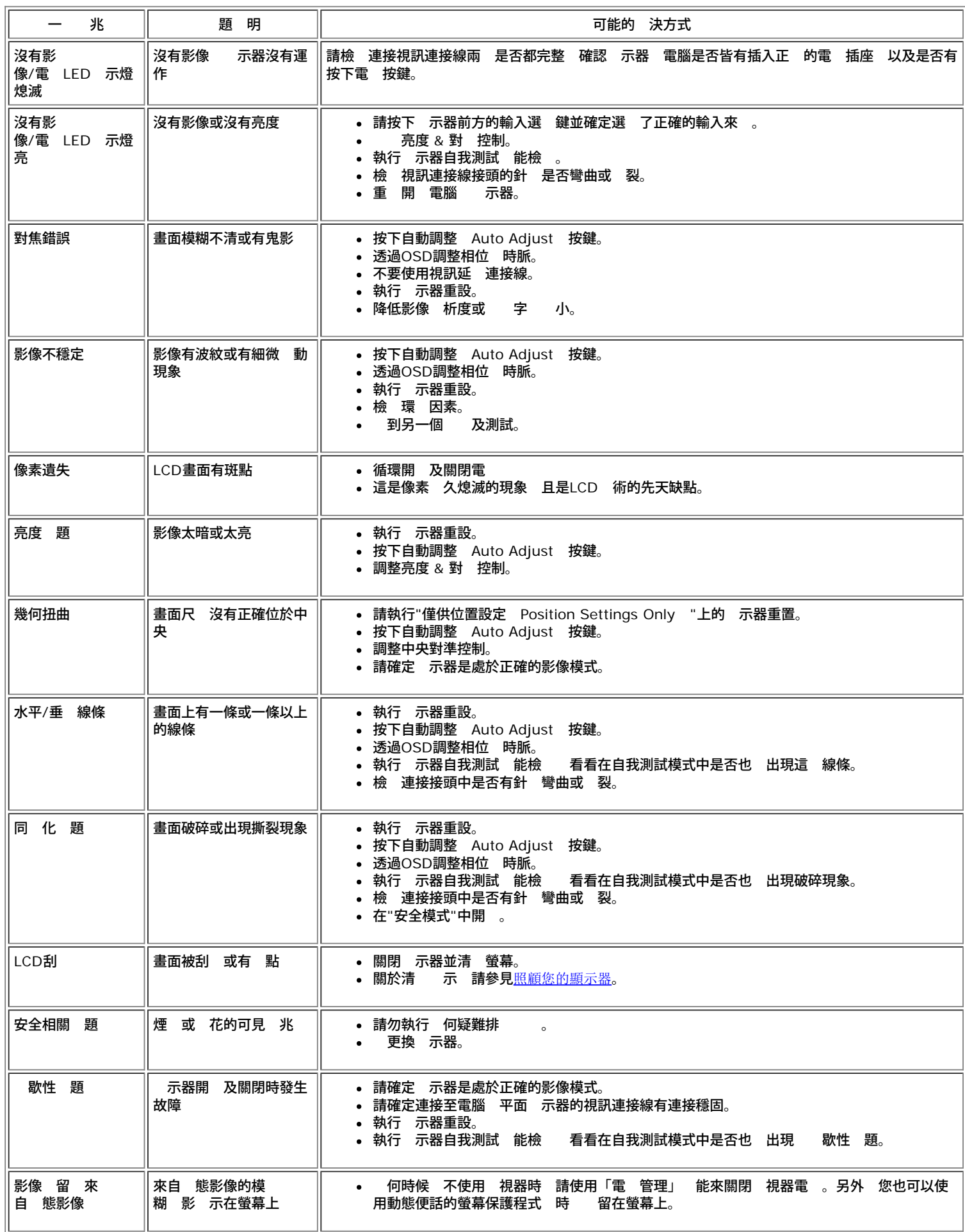

# <span id="page-25-0"></span>品 格 題

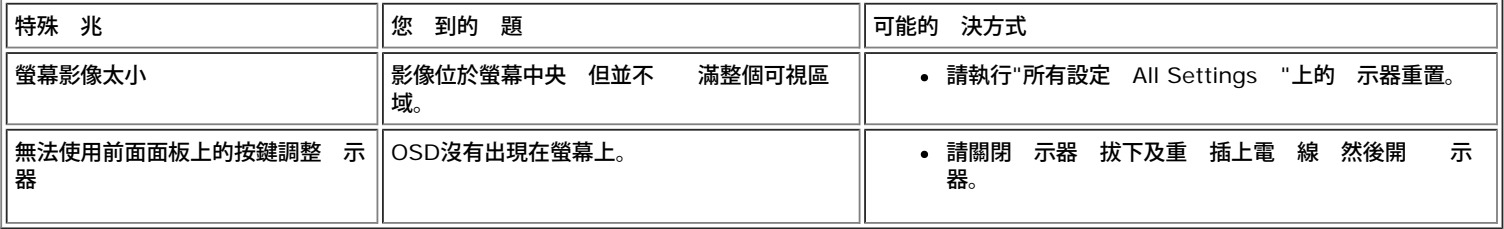

# <span id="page-25-1"></span>**USB**的 題

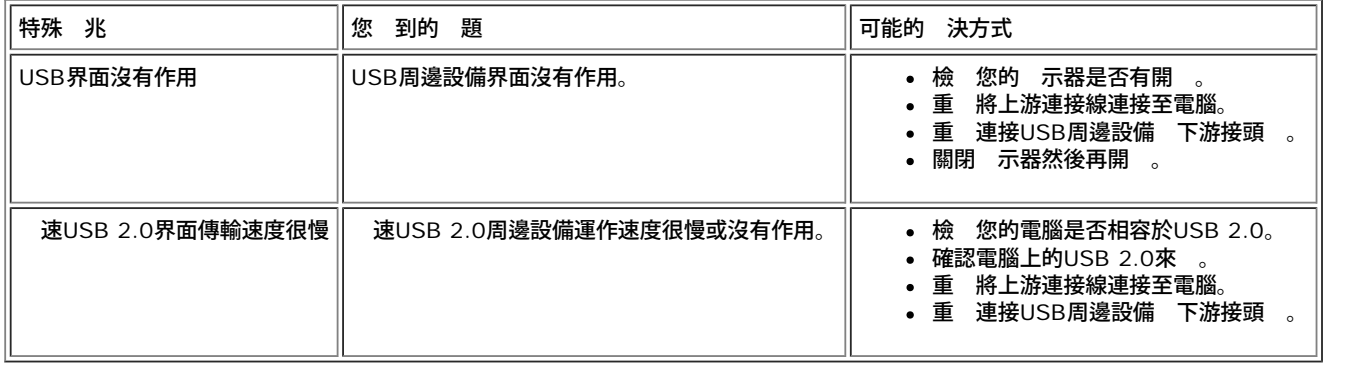

# <span id="page-25-2"></span>**Soundbar**疑難排

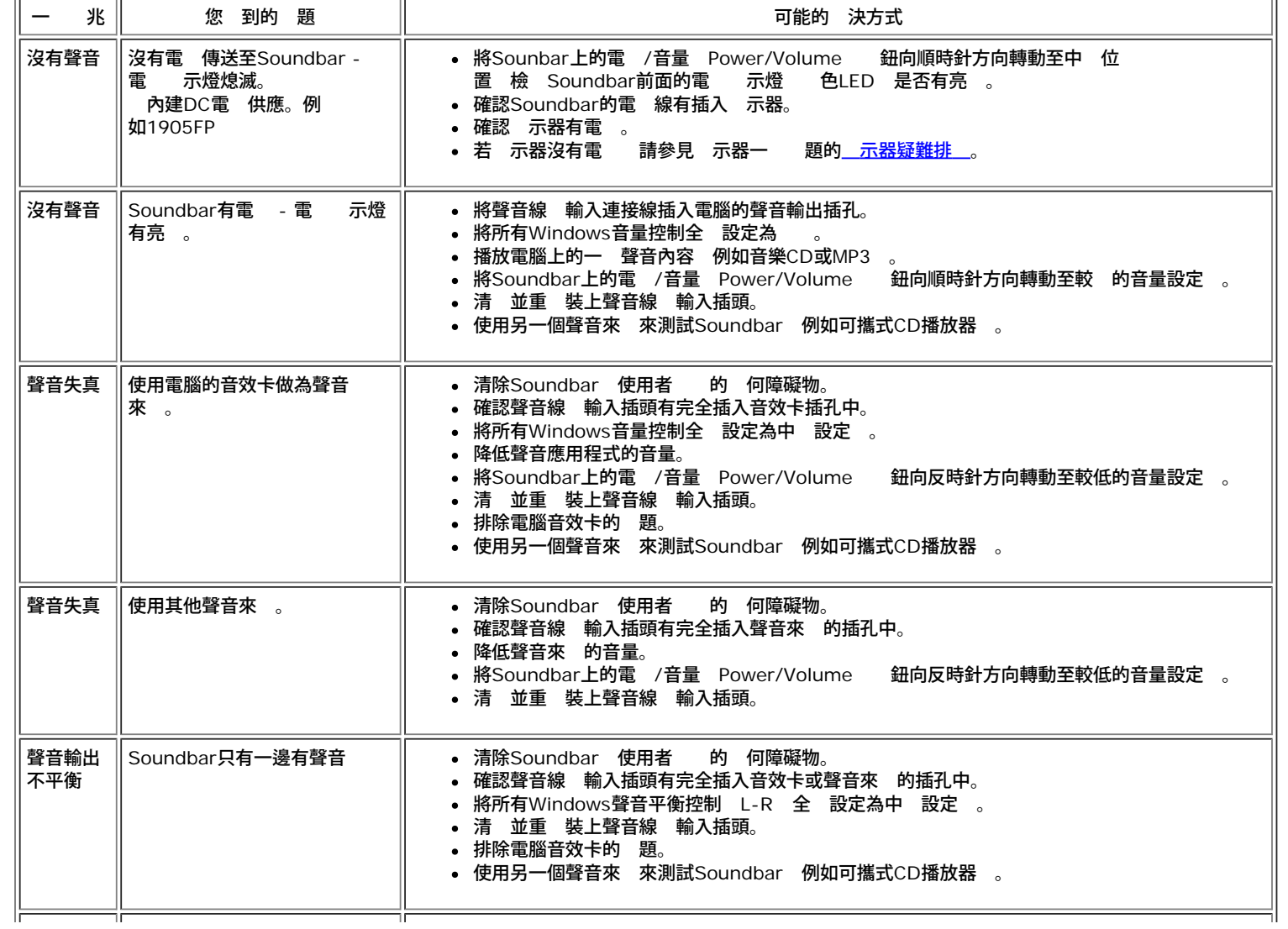

 $\overline{\phantom{0}}$ 

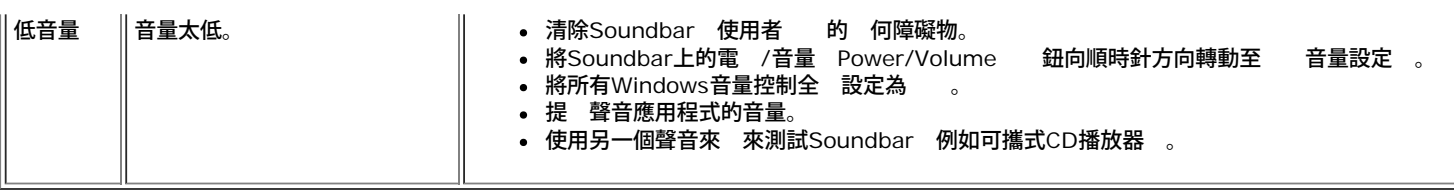

[回到內容頁](#page-0-0)

**Dell™ 1707FP 彩色平面 示器** 

- [FCC](#page-27-0) [識資訊](#page-27-0)
- [警告](#page-27-1)[:](#page-27-1)[安全](#page-27-1) [示](#page-27-1)
- [Dell](#page-28-0)[連絡](#page-28-0)
- [示器安裝設定](#page-38-0)

<span id="page-27-0"></span>**FCC** 識資訊

## 美國 邦通訊 員 **FCC** 公告 適用於美國

美國 邦通訊 員 **FCC B**級 **Class B**

本設備 生、使用及 出射 能量 如未依照廠商使用 冊安裝及使用 將對收音 及電視 接收造成干擾。本設備係依照美 國 邦 員 範第15條 Part 15 of the FCC Rules 定測試 結果符合B級 Class B 位化設備 項 制。

本設備符合美國 邦 員 範第15條 定。操作本設備時 符合下列兩項條件

1 不可造成不良干擾。

2 能承受所接收 何干擾 包括可能造成非預期操作 干擾。

公告 FCC 範明 定 凡未 Dell Inc.明確同意 變更或修改 將致使用 喪失操作本 品 權利。

這 制 用意旨在 定住宅安裝時應提供適當 保護 以防範不良干擾 然而 對於特定 安裝並不保證不 造成干擾。如本設備確對收 音 或電視 接收造成不良干擾 可藉由開關設備 方式確認 用 可透過下述一或多種方法試著 除干擾

- 重 調整接收天線 方向。
- 重 調整系統相對於接收器 位置。
- 拉開系統 接收器 距。
- 將系統接至不同插座上 讓系統 接收器 自使用不同的電 。

<span id="page-27-2"></span>必要時 可洽Dell Inc. 服務代表或有 驗 收音 電視 術人員提供額外建議。

下列資訊乃針對本 件所涵蓋 單一或 項設備而提供 以符合FCC 範 定

- 品名稱 1707FP  $\bullet$
- 號 1707FPc
- 公 名稱

Dell Inc.

Worldwide Regulzatory Compliance & Environmental Affairs

One Dell Way

Round Rock,TX 78682 USA 512-338-4400

# <span id="page-27-1"></span>警告**:**安全 示

警告 如不按照本 中特定的控制、調節或 定進行使用 將有可能引 休克、觸電危險或 械 害。

連接使用電腦 示器時 請在 讀以下 定后進行操作

為了防止 算 的損 請在適當的 區和適當的電 上使用 算 用電 電壓開關。:

分的 北美洲 區和 分遠東國家如日本、 (220伏(V)/60 玆(HZ))以及臺 使用115伏/60 茲。 分的 洲 區以及中東和遠東國家使用230伏(V)/50 茲(HZ)。

要 確定您的 示器是否符合所在 區的AC電 標準。

- 註 示器無 AC電壓輸入設置電壓選 開關。 在符合電器使用範圍內的 何一種AC電壓的輸入都可自動被承認。
	- 請勿在 熱、陽光 或 寒的 方 放或使用本LCD螢幕。
	- 請 免在溫差過 的 方 動LCD 幕。
	- 請勿讓LCD受到 的搖晃或 力的撞擊。例如 請勿將LCD螢幕放置在後車廂內。
	- 請勿將LCD螢幕放置在 度潮濕或 量 塵積聚的 方。
	- 請勿讓水或其他液體波灑到LCD螢幕表面或滲至螢幕內 。
	- 請將平面螢幕 放在室溫下。過冷或過熱的環 對液晶螢幕 有不良的影 。
	- 不要把 何金屬物體插入 示器的 隙 以免發生觸電危險。
	- 不要觸 示器的內 以防觸電。只有有資格的 才可以打開 示器的外殼。
	- 電 線被損壞時請不要使用 示器。不要讓 何物體壓住電 線 使電 線遠離人 走動的 方。
	- 除 示器 電 插座的連接時 請抓住插頭拔下電線 不要只抓電線。
	- 示器外殼的小孔是用來通 的。請不要堵塞或遮蓋這 通 口 以防過熱。請不要將 示器放置在床、沙發、 毯或其他鬆 的平面 上 以防 示器底 的通 口被堵塞。將 示器放置在書櫃或其他封閉的 方時 請確保 示器的通 。
	- 將 示器放置在濕度低和 塵少的 方 免放置在潮濕的 下室或骯髒的走廊。
	- 不要讓 示器淋雨或在靠近水 的 方使用(如廚 、游泳 近等)。如果 示器不小 被 濕 請拔掉電 並馬上 定 銷 商 繫。必要時您可以用濕布清 示器 但要先拔掉電 。
	- 請將 示器放置在牢固的平面上並小 操作。 示器屏幕由 製成 墜落或尖利物體的沖擊 損壞屏幕。
	- 將 示器放置在接近電 插座的 方。
	- 如果 示器不能正 工作時 其在發出異 的聲音和 道時 請馬上拔掉電 並 代理商或售后服務中 繫。
	- 不要試圖打開后蓋 以免導致觸電的危險。只有有資格的維修服務人員才可以打開。
	- 溫 使 示器發生 題 請不要在 射光線下使用 示器 並遠離 熱器、 、壁 和其他熱 。
	- 如果 時 不使用 示器時 請拔掉電 。
	- 在接受維修服務 前 請拔掉電 插頭。
	- 本 品中的Hg燈內含汞成分 必 根據當 定、州法或 邦法律回收或棄置。或請 電子工業 盟 絡 以取得更多資 訊 <http://www.eiae.org/>。

## <span id="page-28-0"></span>**Dell** 絡

若要以電子化方式 Dell 絡 請至下列網站

- www.dell.com
- support.dell.com 支援

■ 注意 免付費電話僅供於列出的國家中使用。

注意 在某 參 的國家中有列出專 提供**Dell XPS™**可攜式電腦支援的專用電話。 若您沒有看到專為**XPS**可攜式電腦提供的電話號碼 列表 您可以透過列出的支援電話號碼 **Dell** 絡 便 為您轉接至適當的電話號碼。

當您 要 **Dell** 絡時 請使用電子化位 、電話號碼 下面表格中提供的代碼。 若您 要 助判 該使用哪一個代碼 請 您當 或國際 接線生 絡。

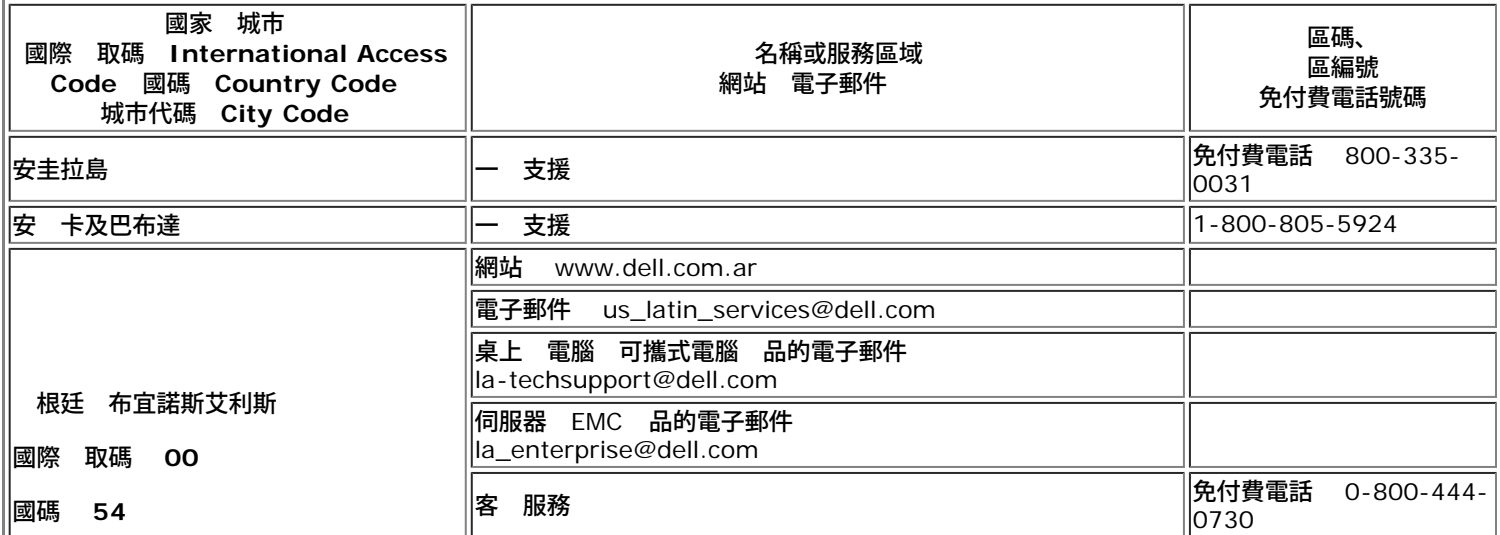

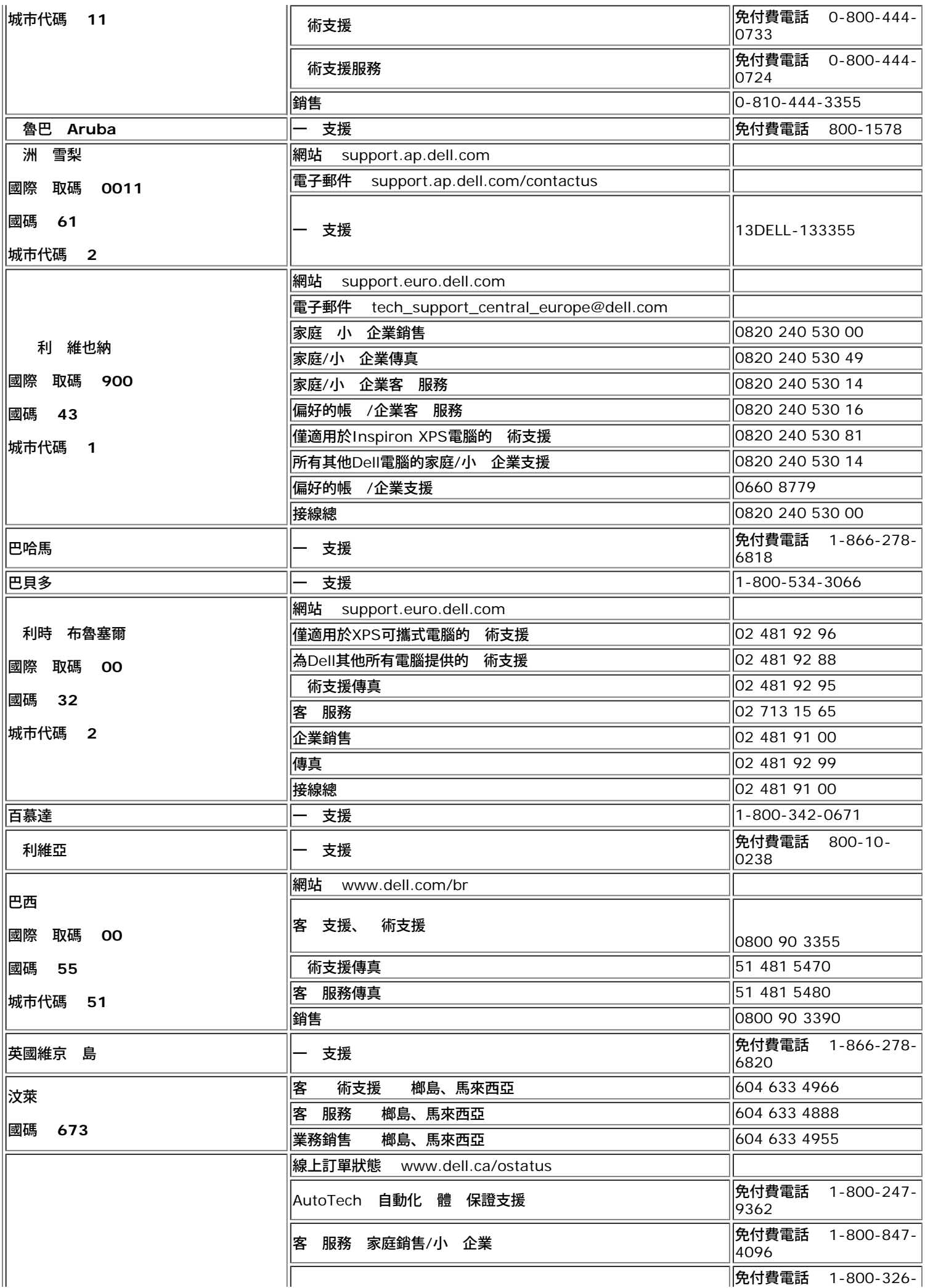

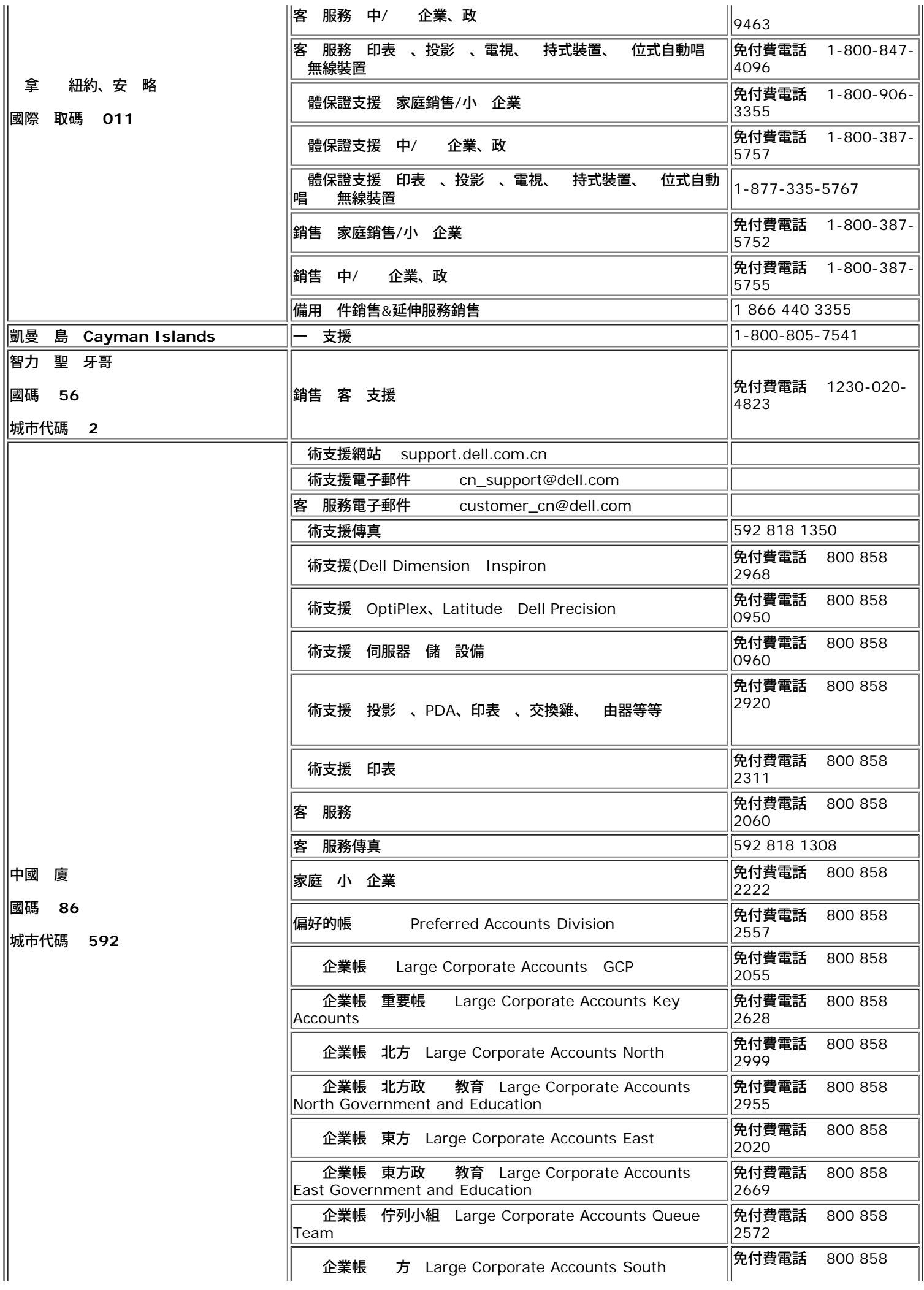

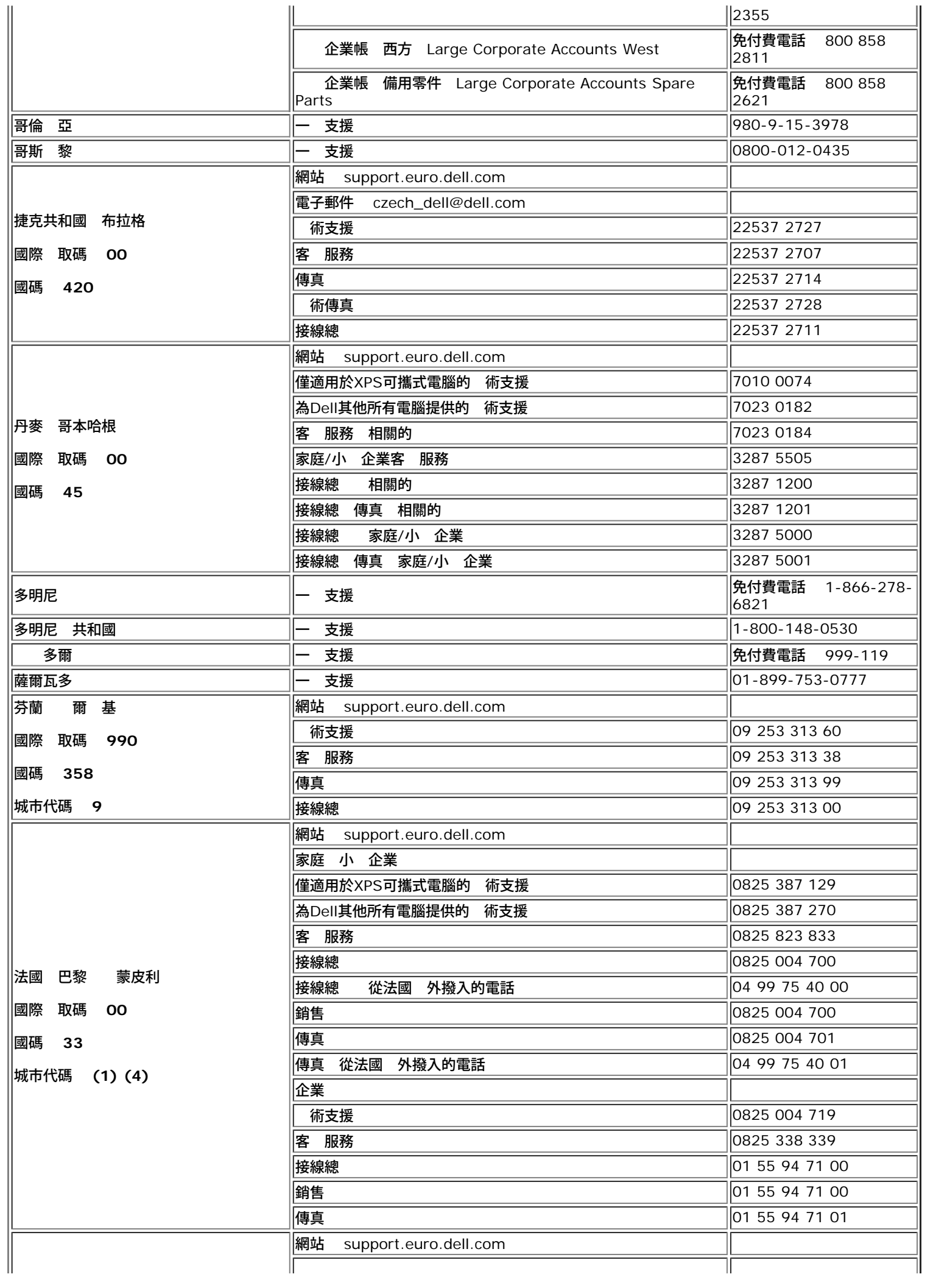

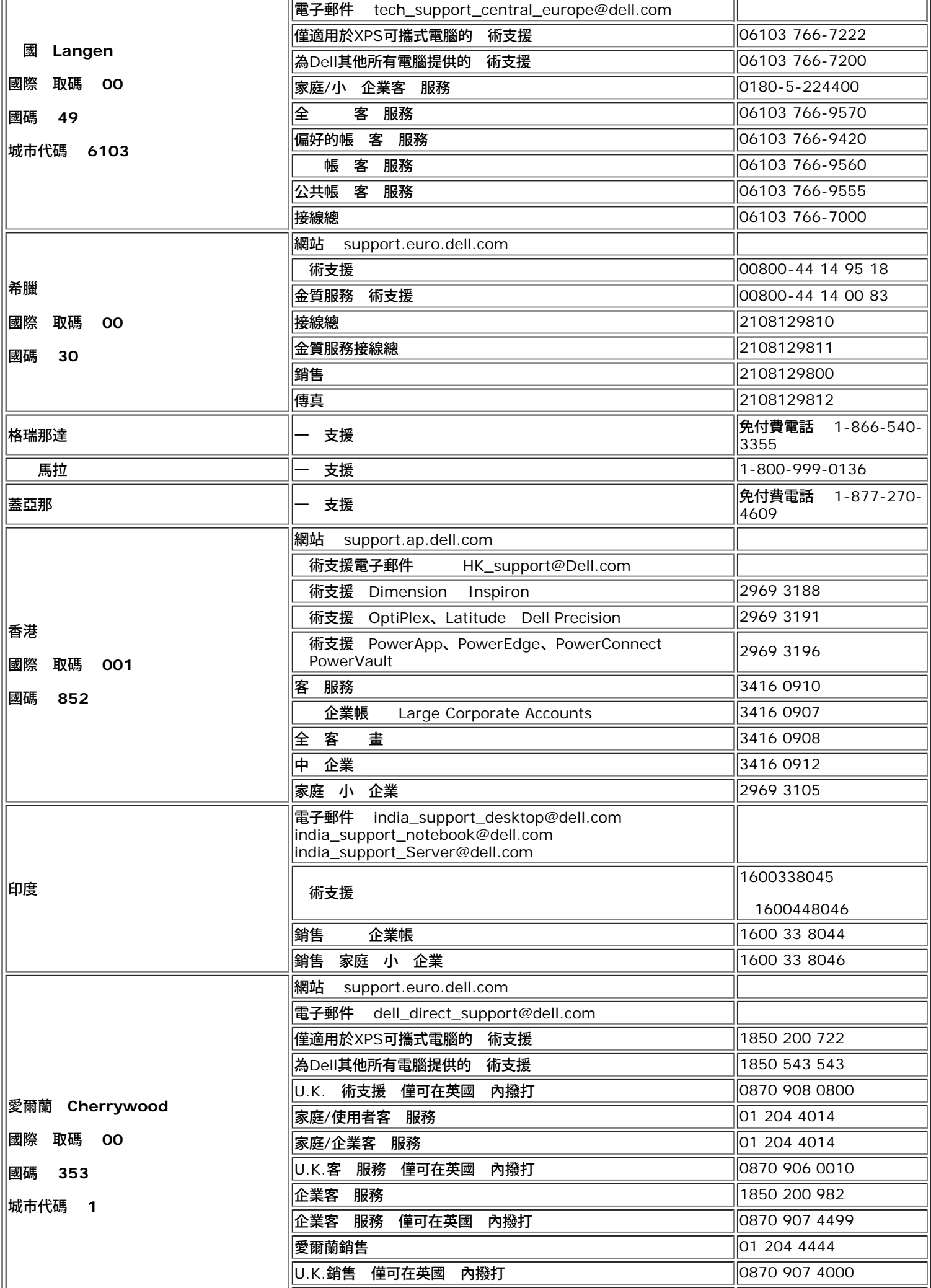

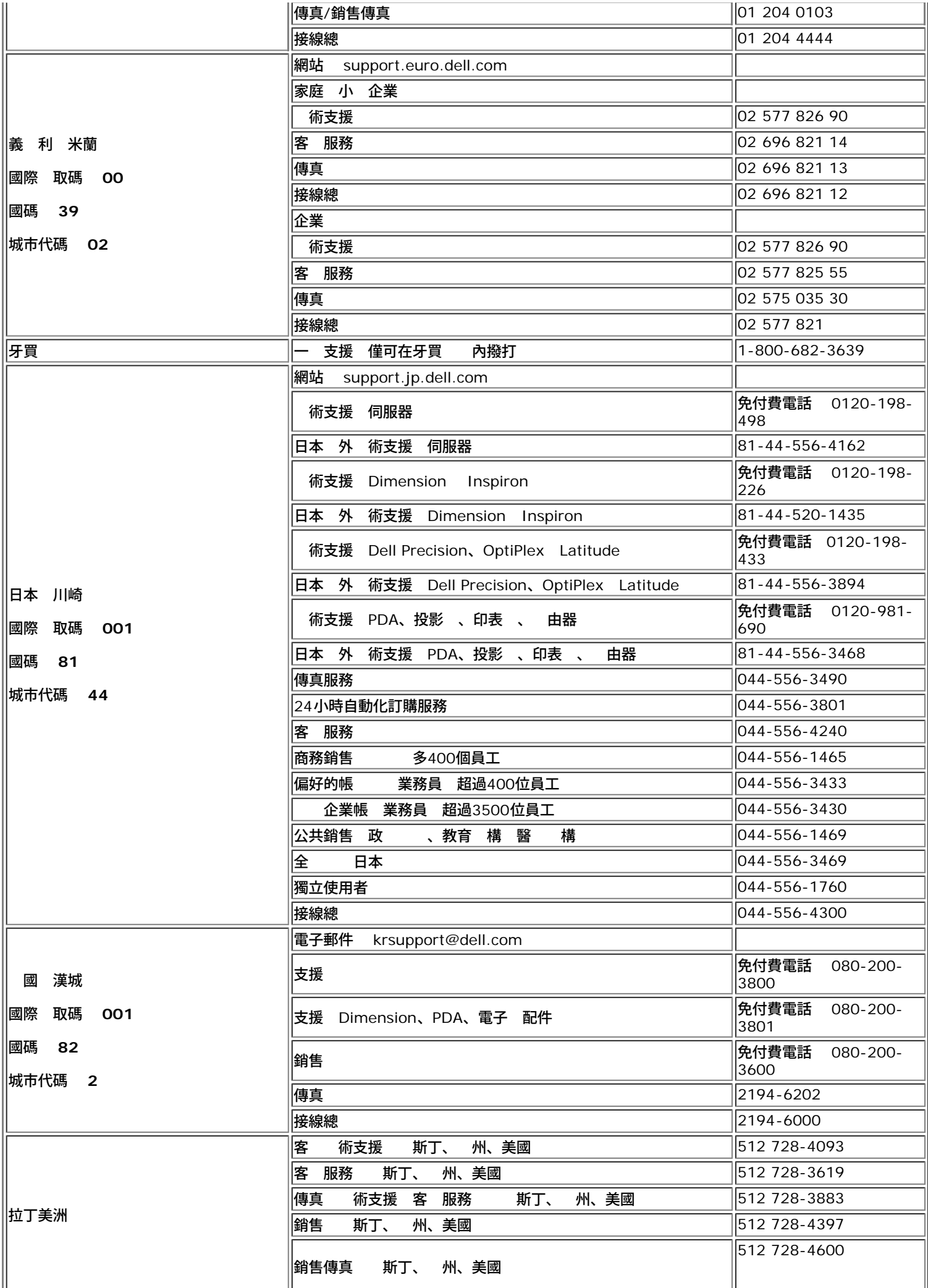

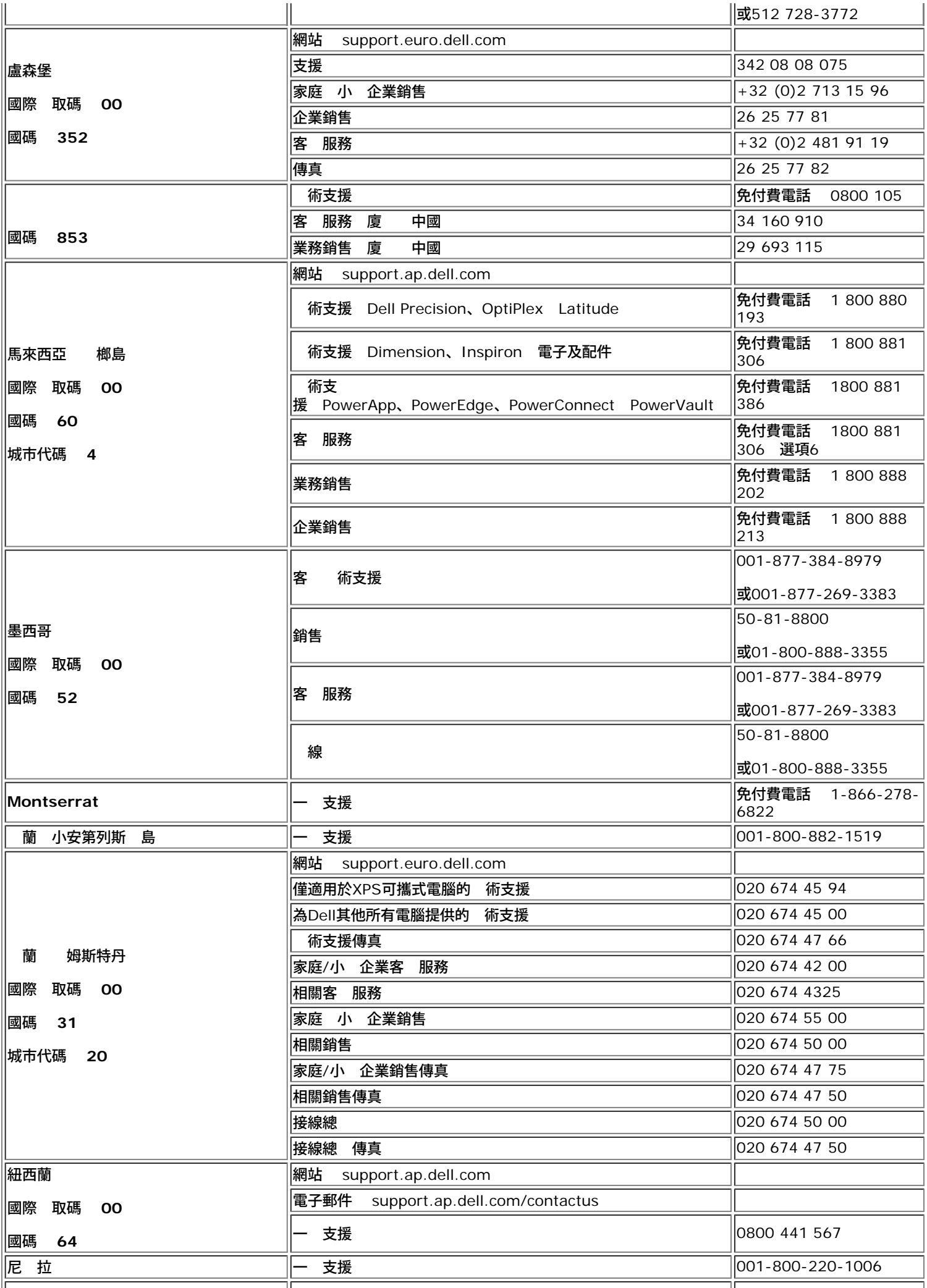

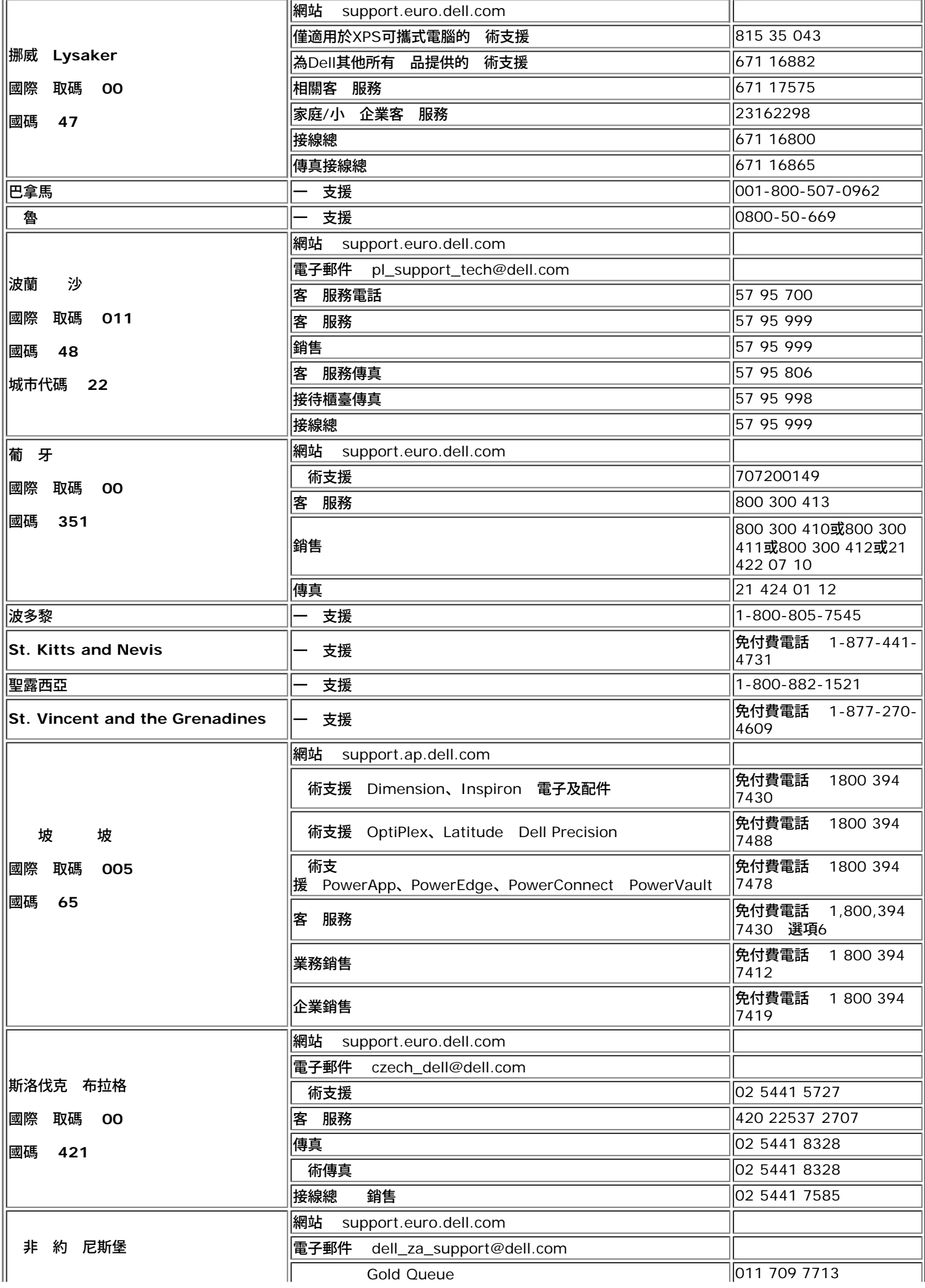

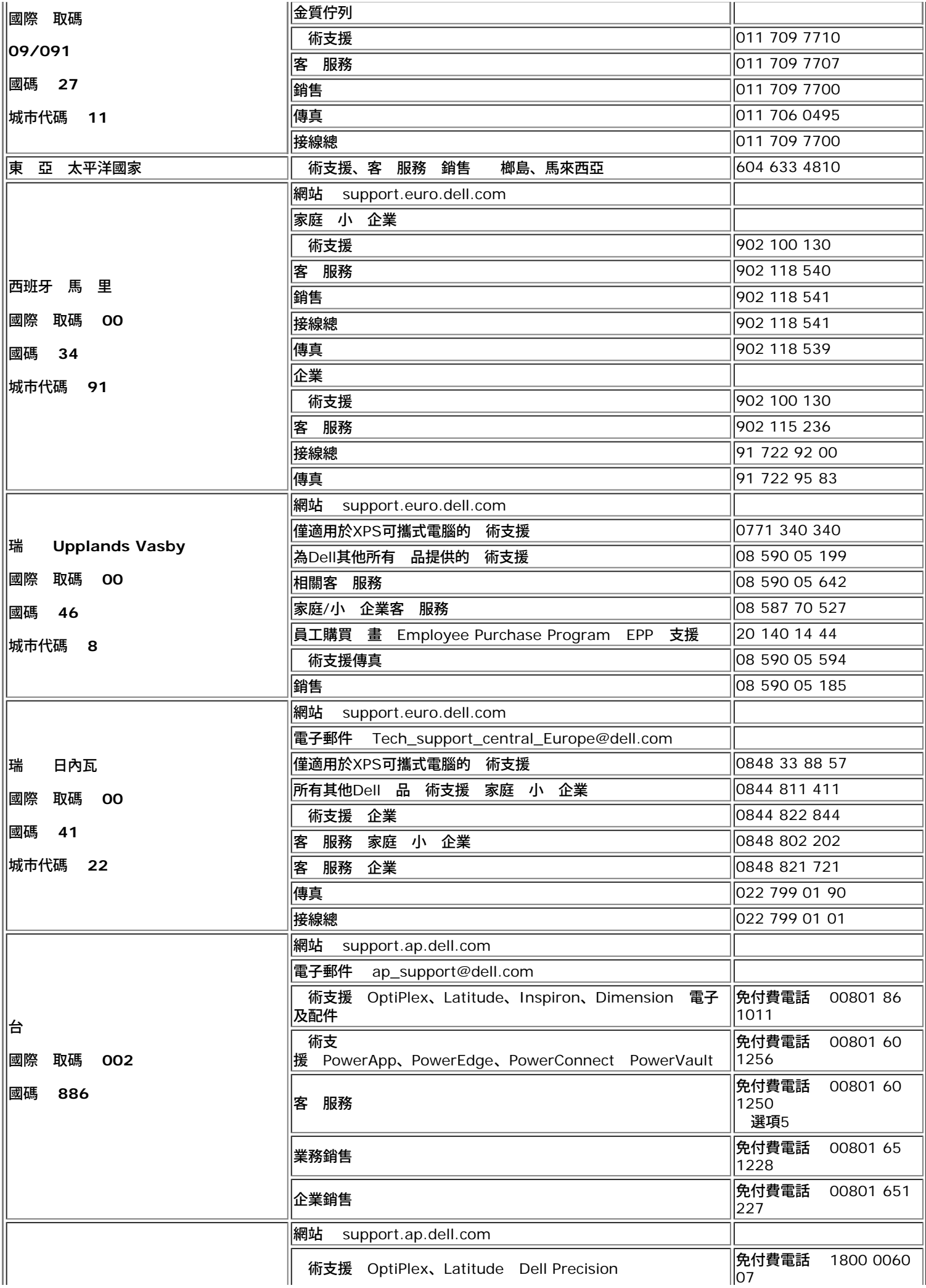

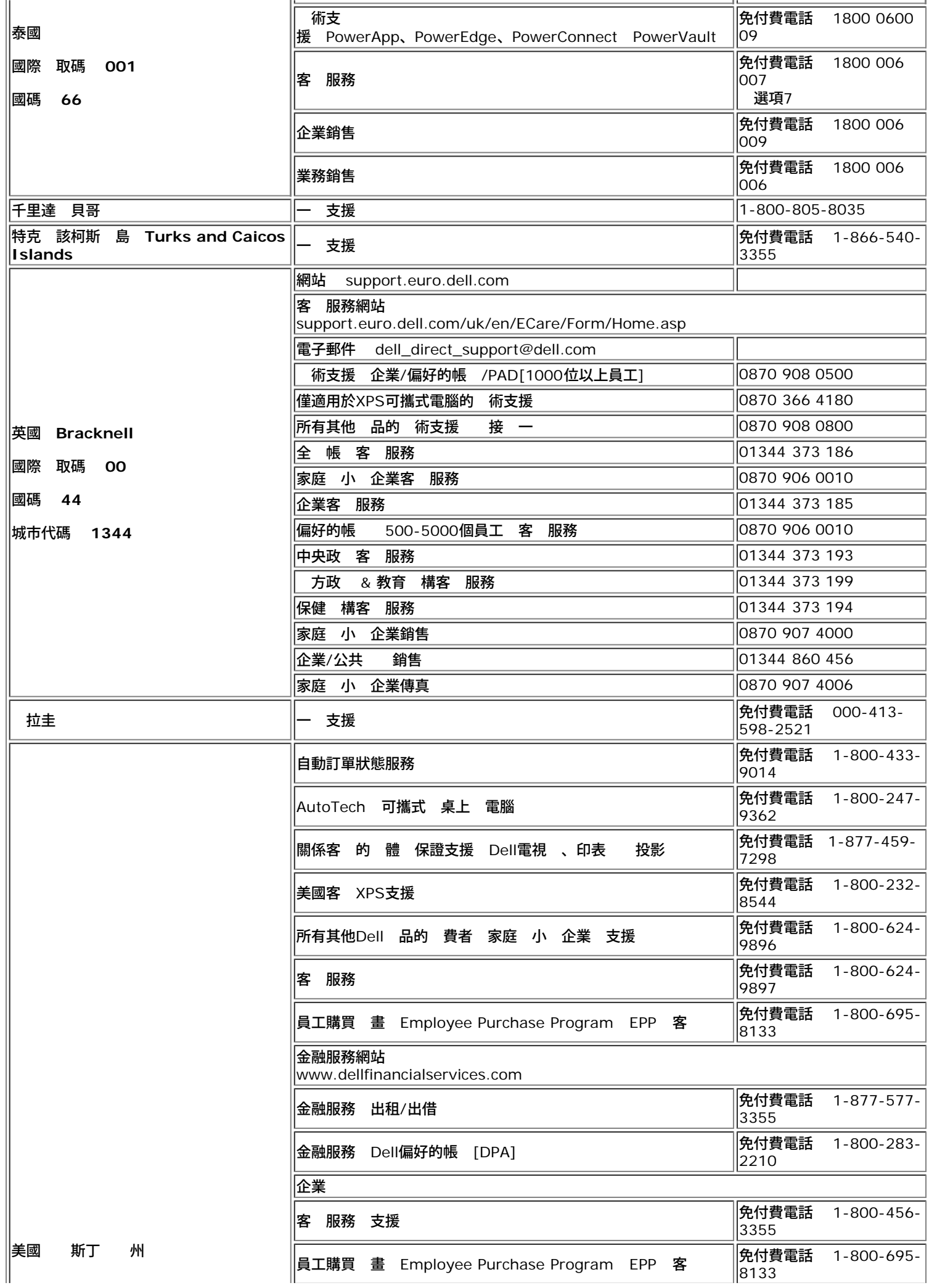

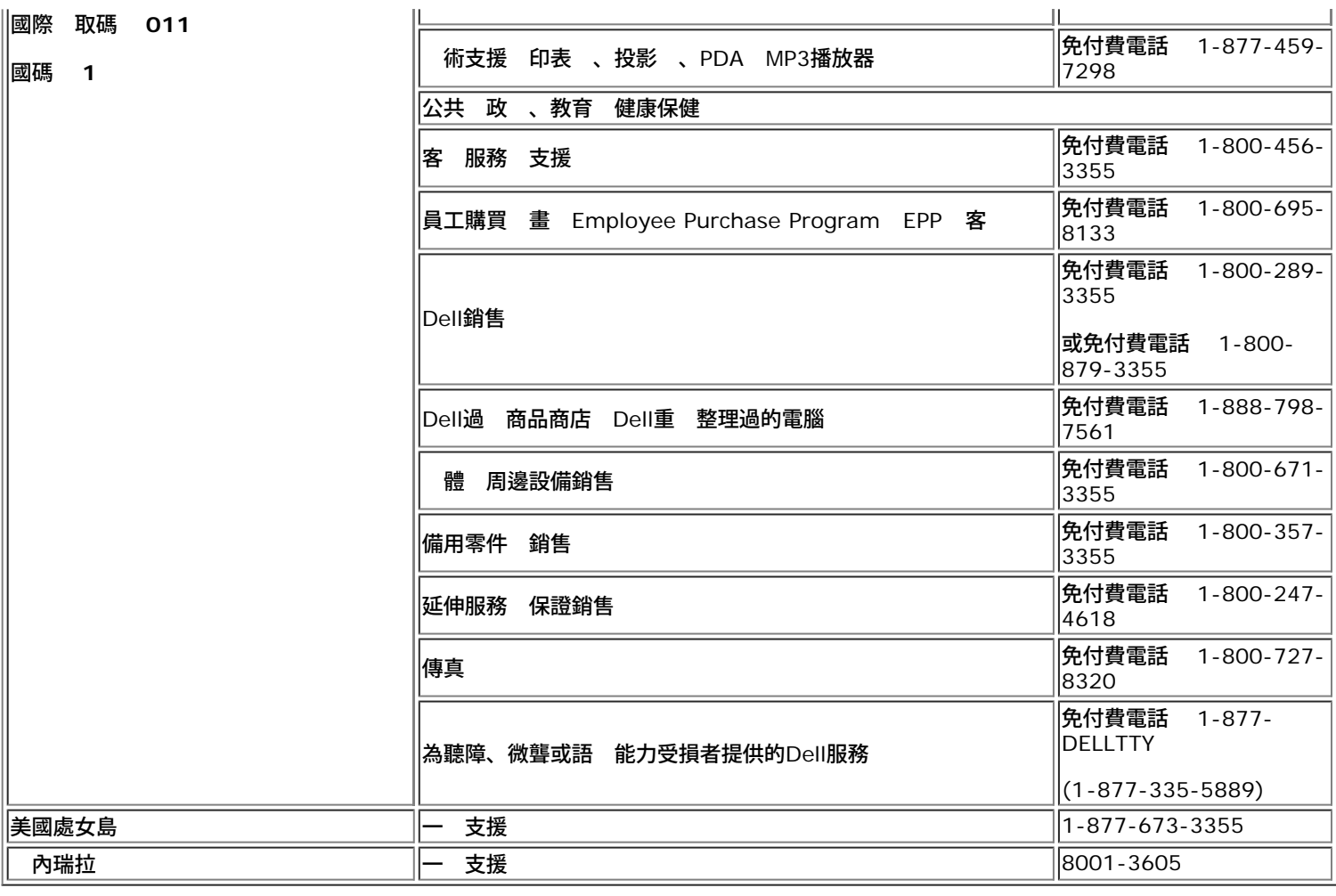

# <span id="page-38-0"></span>示器安裝

要檢視 PDF ( 副 名為 **.pdf**) 請按一下 件標題。要儲 PDF ( 副 名為 **.pdf**) 至您的 碟 請在 名稱按一下右 鍵 在 Microsoft Internet Explorer 中選取 [另 目標] 或在 Netscape Navigator 中選取 [另 連結] 再 定 要儲 的磁碟 。

### [安裝設定](#page-39-0) **(.pdf )**

註 PDF 要 Adobe® Acrobat® Reader® 才能開 請從 Adobe 網站 **www.adobe.com** 下載。要檢視 PDF 請 開 Acrobat Reader。再按一下 **[ ]** 中的 **[**開 **]** 選取 PDF 。

[回到目](#page-0-0)

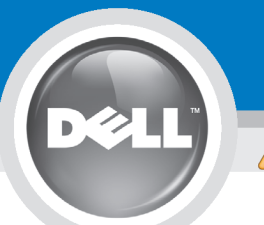

# **Setting Up Your Monitor**

Paramétrer votre moniteur | Instalación del monitor | Instalar o monitor | Inbetriebnahme des Monitors | Configurazione del monitor | Instalacia monitora

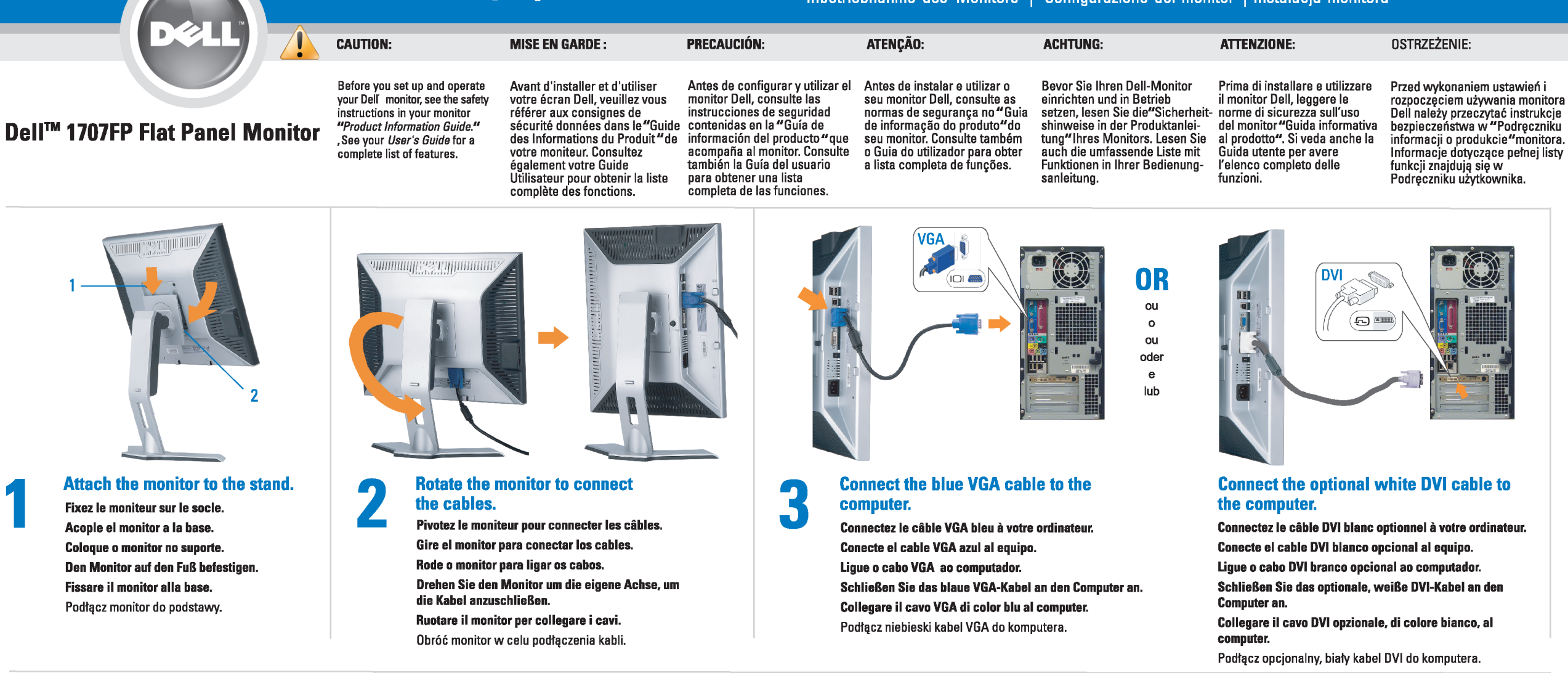

 $\boxed{0}$ 

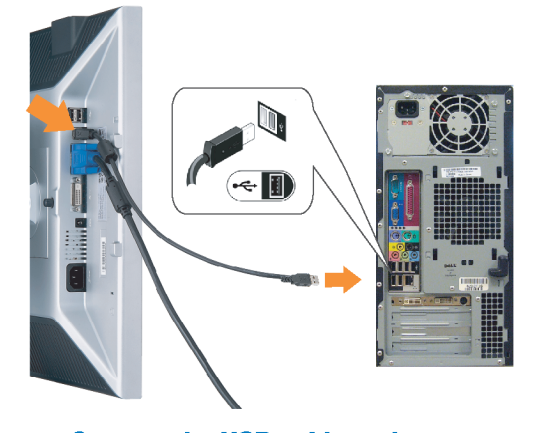

Den

### **Connect the USB cable to the computer.** Connectez le câble USB sur l'ordinateur.

Conecte el cable USB a su computador. Ligue o cabo USB au computador. Verbinden Sie das USB-Kabel mit dem Computer. Collegare il cavo USB al computer. Podłącz kabel USB do komputera.

<span id="page-39-0"></span>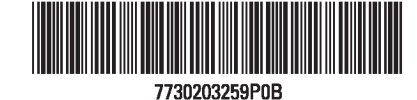

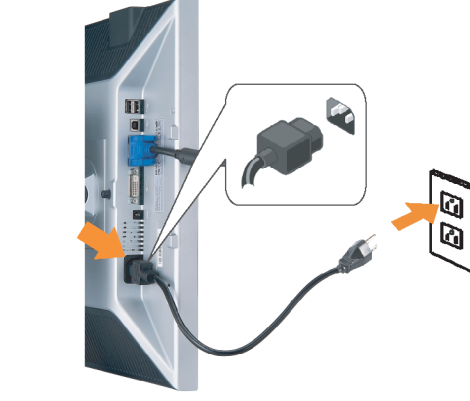

## **Connect the power cord firmly to the monitor and the electrical outlet.** 5

- Connectez fermement le cordon d'alimentation au moniteur et à une prise murale.
- Conecte el cable de alimentación firmemente al monitor y a la toma de corriente.
- Ligue o cabo de alimentação ao monitor e à tomada eléctrica. Schließen Sie die Netzleitung odnungsgemäß an den Monitor und eine Steckdose an.
- Collegare bene il cavo di alimentazione al monitor e alla presa elettrica.
- Podłącz pewnie przewód zasilający do monitora i gniazdka elektrycznego.

#### Rotate the monitor back and turn on the monitor.

 $\begin{array}{c} \circ \\ \circ \\ \circ \end{array}$ 

- Pivotez de nouveau le moniteur pour retrouver sa position initiale et allumez-le.
- Vuelva a girar el monitor y enciéndalo. Rode o monitor para a posição original e ligue-o.
- Drehen Sie den Monitor wieder in die Ausgangsposition und schalten Sie ihn ein. Ruotare il monitor per riportarlo nella posizione
- originale e accenderlo.
- Obróć monitor do poprzedniej pozycji i włącz monitor.

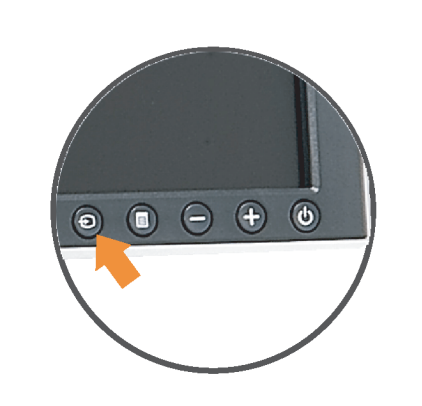

### If nothing appears on the screen, press the *Input Select* button.

- Si aucune image n'apparaît sur l'écran, appuyez sur le bouton Sélection d'Entrée.
- Si no aparece nada en la pantalla, pulse el botón Selección de entrada.
- Se não aparecer nada no ecrã, prima o botão selecção de entrada.
- Wenn nichts auf dem Bildschirm erscheint, drücken Sie bitte die Eingangsauswahl-Taste.
- Se sullo schermo non appare nulla, premere il tasto Seleziona ingresso.

Jeśli nic nie wyświetli się na ekran naciśnij przycisk Wybór wejścia.

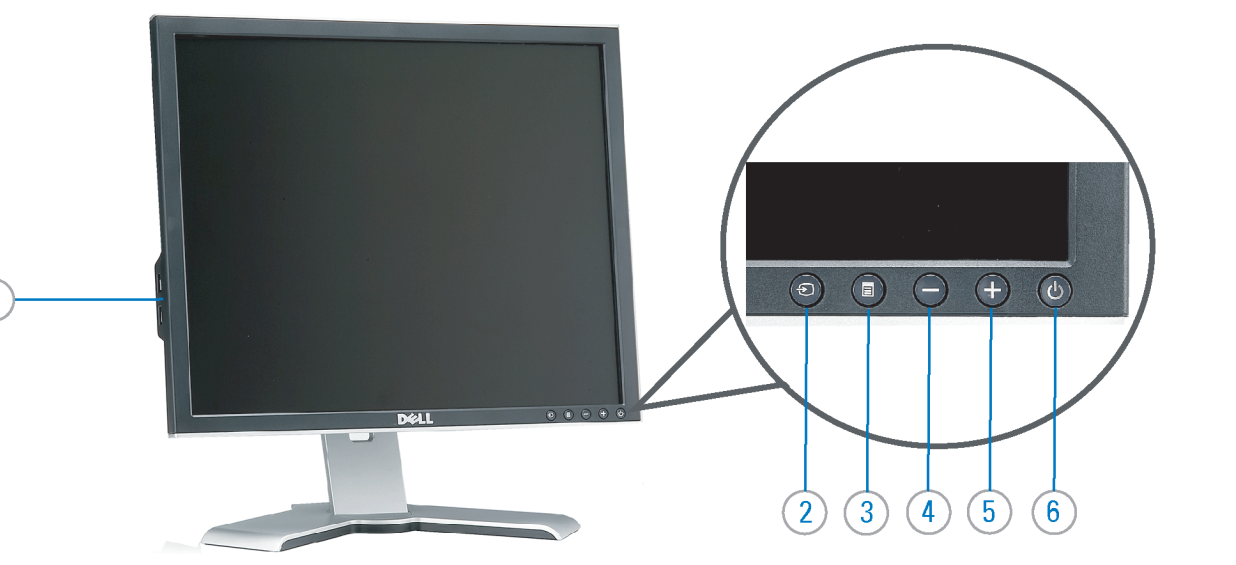

- 1. USB downstream port
- 2. Video Input Select
- 3. OSD Menu/Select
- 4. Down
- 5. Up
- 6. Power button (with power light indicator)
- 7. Cable management hole
- 8. Lock down/release button
- 9. Security lock slot
- 10. Dell Soundbar mounting brackets
- 11. Power Out for Dell Soundbar
- 12. Monitor Lock/Release Button
- 1. USB-Downstream-Anschluss
- 2. Videoeingang-Auswahl/Unten
- 3. OSD Menü/Auswahl
- 4. Unten 5. Oben
- 
- 6. Netzschalter (mit Betriebsanzeige) 7. Loch für Kabelverwaltung
- 8. Taste Einrasten/Ausrasten
- 9. Diebstahlsicherung
- 10. Dell Soundbar-Montagehalter
- 11. Ausschalter für Dell Soundbar
- 12. Bildschirm Ver-/Entriegelungstaste

 $\rightarrow$ 

**Finding Information** 

the CD, for more information.

See your monitor User's Guide in

- 1. Port USB flux descendant
- 2. Sélectionner l'Entrée vidéo
- 3. Menu OSD/Sélectionner
- 4. Bas
- 5. Haut
- 6. Bouton Alimentation (avec témoin lumineux d'alimentation)
- 7. Trou de rangement des câbles
- 8. Bouton verrouillage/libération
- 9. Orifice de verrouillage de sécurité
- 10. Support de montage de la Soundbar Dell
- 11. Sortie alimentation pour Dell Soundbar
- 12. Moniteur verrouillage/déverrouillage du panneau LCD
- 1. Porta USB per il downstream
- 2. Selezione ingresso video
- 3. Menu OSD/Selezione
- 4. Giù
- 5. Su
- 6. Tasto di accensione (con indicatore luminoso)
- 7. Foro per il passaggio dei cavi 8. Pulsante blocco/rilascio
- 9. Slot per blocco di sicurezza

**Trouver les Informations** 

Référez-vous au Guide Utilisateur

de votre moniteur sur le CD pour

- 10. Staffe di montaggio Dell Soundbar
- 11. Uscita alimentazione per Soundbar Dell
- 12. Tasto blocco/rilascio pannello
- 1. Puerto de descarga USB
- 2. Seleccionar entrada de vídeo
- 3. Menú OSD/Seleccionar
- 4. Baiar
- 5. Subir
- 6. Botón de encendido (con indicador luminoso de encendido)
- 7. Orificio para la administración de cables
- 8. Botón para bloque/liberación
- 9. Ranura de bloqueo de seguridad
- 10. Soportes de montaje para la barra de sonidos Dell
- 11. Desconexión para Dell Soundbar
- 12. Botón para bloquear o liberar el panel LCD
- 1. Port pobierania danych (downstream) USB
- 2. Wybór wejścia video
- 3. Menu OSD/Wybór
- 4. W dół
- 5. W górę
- 6. Przycisk zasilania (ze wskaźnikiem zasilania)
- 7. Otwór prowadzenia kabli
- 8. Przycisk blokowania/zwolnienia blokady
- 9. Gniazdo blokady zabezpieczenia
- 10. Wsporniki montażowe Dell Soundbar
- 11. Panela dźwiękowego Dell
- 12. Przycisk blokady/zwolnienia monitor

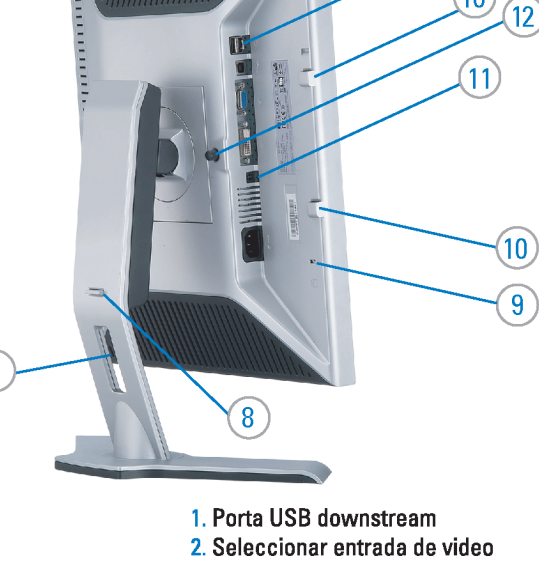

- 
- 3. Menu OSD/Seleccionar
- 4. Para baixo
- 5. Para cima
	- 6. Botão de alimentação (com LED indicador de alimentacão)
- 7. Orifício para gestão dos cabos
- 8. Botão de fixação/libertação
- 9. Ranhura para travamento de segurança
- 10. Suportes de montagem para o Dell Soundbar
- 11. Desligar sistema de som Dell
- 12. Botão de bloqueio/desbloqueio do painel LCD

#### Búsqueda de información Procurar informação Para obtener más información Para obter mais informações, consulte la Guía del usuario del consulte o Guia do usuário do seu les informations complémentaires. monitor contenida en el CD.

monitor que vem incluído no CD.

Weitere Informationen sind in der Bedienungsanleitung Ihres Monitors auf der CD angegeben.

Finden von Informationen Dove reperire informazioni Znajdowanie informacji Consultare la Guida utente nel CD, per avere maggiori informazioni.

Dalsze informacje znajdują się w Podręczniku użytkownika monitora na dysku CD.

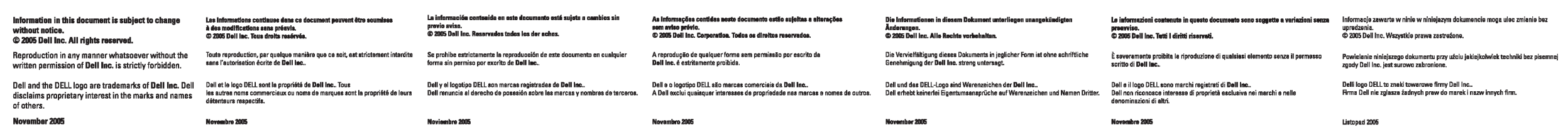

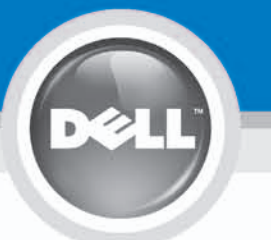

# **Setting Up Your Monitor**

設定您的監視器 | 安装显示器 | モニターのセットアップ | 모니터설치 | การ์จค่าหน้าจอ |

0R

或

或 または 또는 หรือ

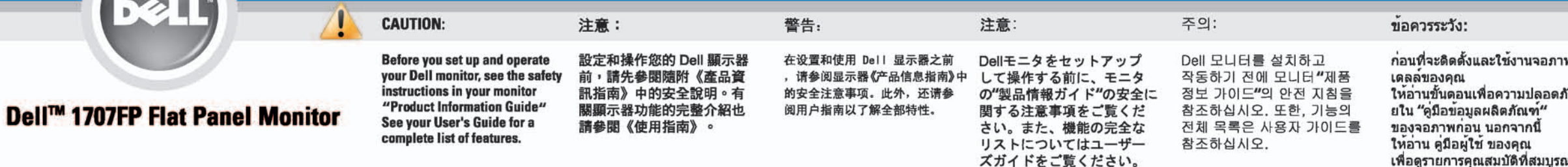

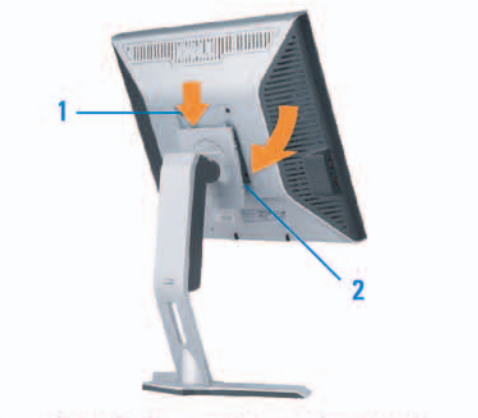

Attach the monitor to the stand. 將監視器裝在腳座上。 将显示器与底座相连。 モニターをスタンドに取り付けます。 모니터를 스탠드에 부착합니다. ต่อจอภาพเข้ากับขาตั้ง

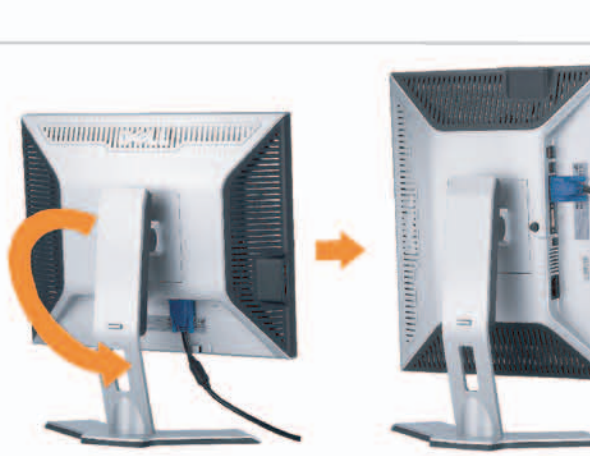

**Rotate the monitor to connect** the cables. 旋轉顯示器以便連接各連接線。 旋转显示器以连接线缆。 モニタを回転してケーブルを接続します。 모니터를 회전시켜 케이블을 연결합니다. หมุนจอภาพเพื่อเชื่อมต่อสายต่างๆ

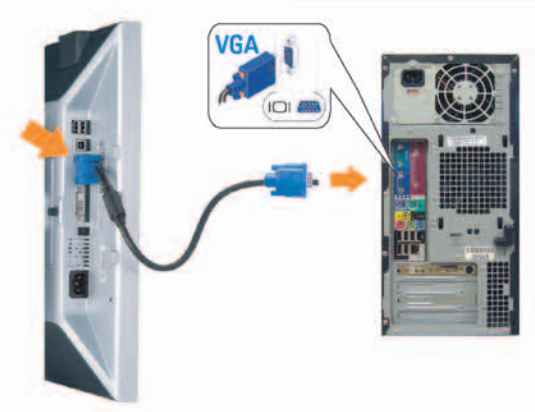

**Connect the blue VGA cable to the** computer. 將藍色 VGA 連接線連接至電腦。

将蓝色 VGA 线连接到计算机。 青いVGAケーブルをコンピュータに接続します。 청색 VGA 케이블을 컴퓨터에 연결합니다. เชื่อมต่อสายเคเบิล VGA สีฟ้าไปยังคอมพิวเตอร์

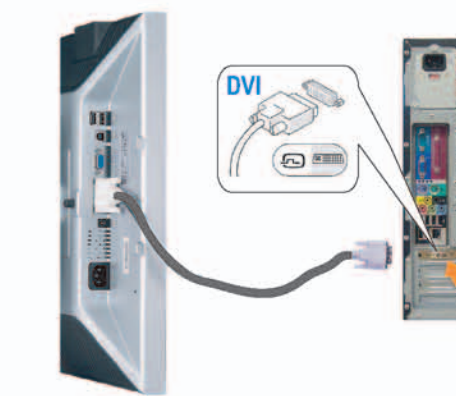

**Connect the optional white DVI cable to** the computer. 將選購的白色 DVI 連接線連接至電腦。 将选购的白色 DVI 线连接到计算机。 オプションの白いDVIケーブルをコンピュータに接 続します。

백색 DVI 케이블(옵션)을 컴퓨터에 연결합니다. เชื่อมต่อสายเคเบิล DVI สีขาวซึ่งเป็นอปกรณ์ชื่อเพิ่ม ไปยังคอมพิวเตอร

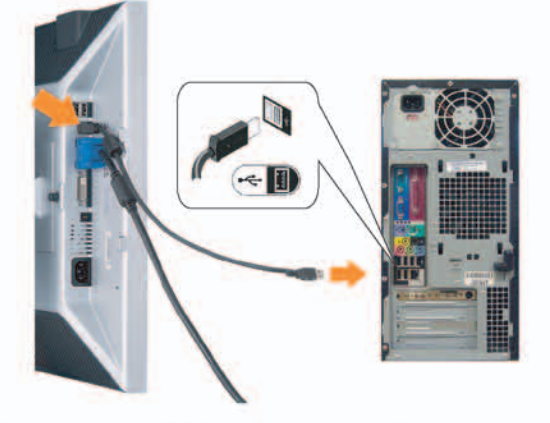

**Connect the USB cable to the computer.** 將USB續線連接到電腦上。 将 USB 线连接到计算机。 USBケーブルコンピュータに接続します。

USB 케이블을 컴퓨터에연결합니다. เชื่อมต่อสายเคเบิล USB ไปยังคอมพิวเตอร

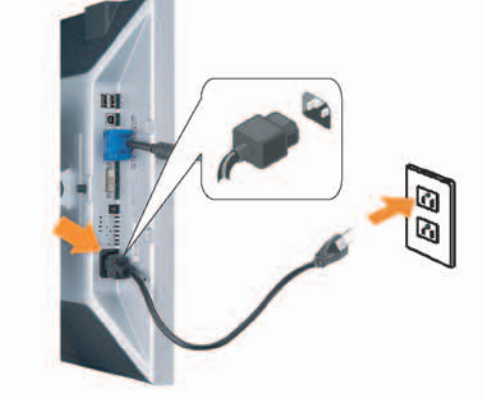

**Connect the power cord firmly to the monitor and the electrical outlet.** 將電源線確實地連接至顯示器和電源插座。

5

将电源线牢固插入显示器和电源插座。 電源コードをモニタとコンセントにしっかり接続 します。

전원 코드를 모니터와 전기 콘센트에 단단하게 연결합니다. เชื่อมต่อสายไฟไปยังคอมพิวเตอร์และเต้าเสียบไฟฟ้าอย่ างแน่นหนา

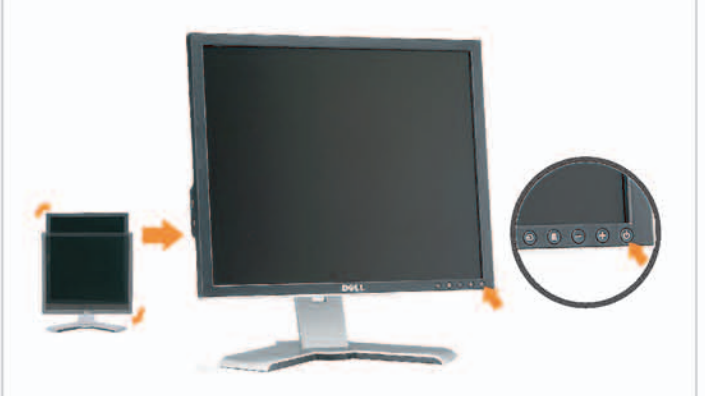

## Rotate the monitor back and turn on the monitor.

6

將顯示器轉回原位並開啟顯示器電源。 将显示器旋转回原位, 然后打开显示器电源。 モニタを回転して元に戻し、モニタの電源をオン にします。 모니터를 다시 회전시킨 후 모니터를 켭니다. หมุนจอภาพกลับ และเปิดจอภาพ

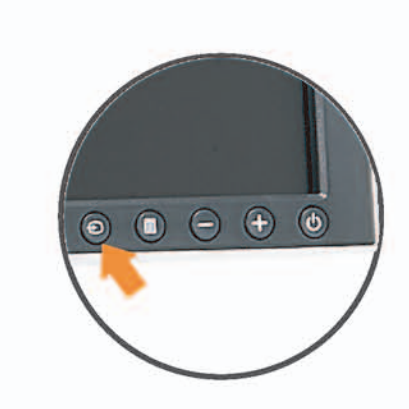

### If nothing appears on the screen, press the *Input Select* button.

若螢幕沒顯示畫面,請按"輸入選擇"按鈕。 如果屏幕上无显示,请按"输入选择"按钮。 画面に何も表示されない場合、「入力選択」 ボタンを押してください。 화먼에 아무것도 나타나자 않으면 [입력 선택] 바튼을 누릅니다. ถ้าไม่มีอะไรปรากฏขึ้นบนหน้าจอ ให้กดปุ่ม Input Select (เลือกสัญญาณเข้า)

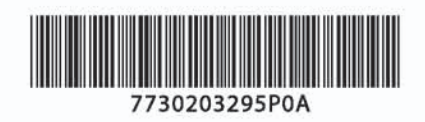

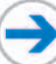

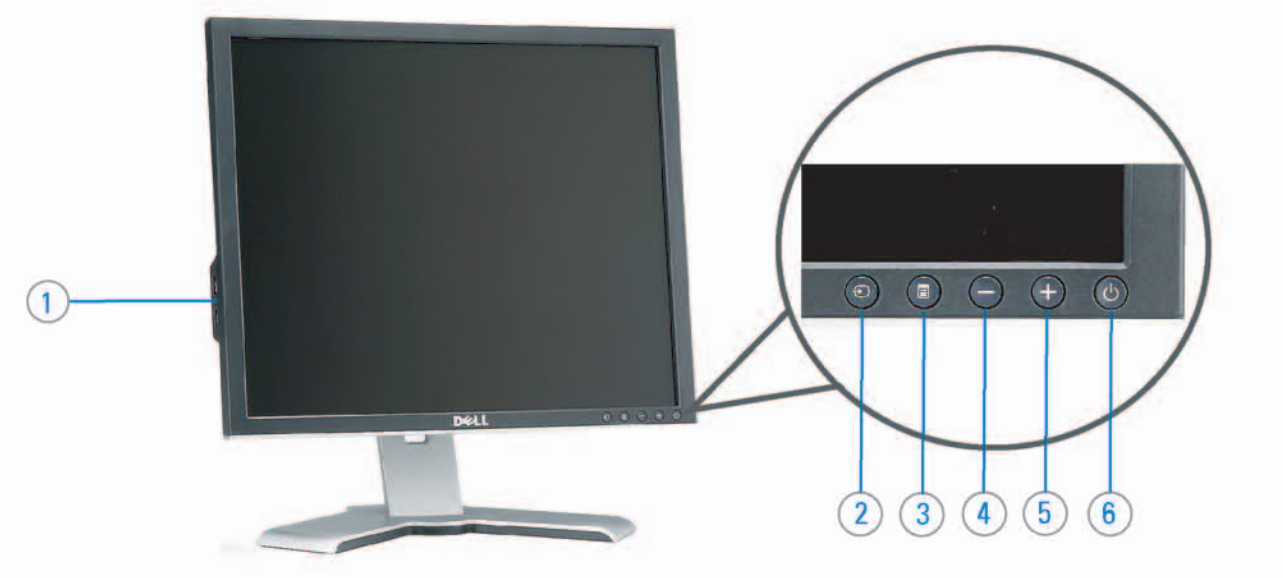

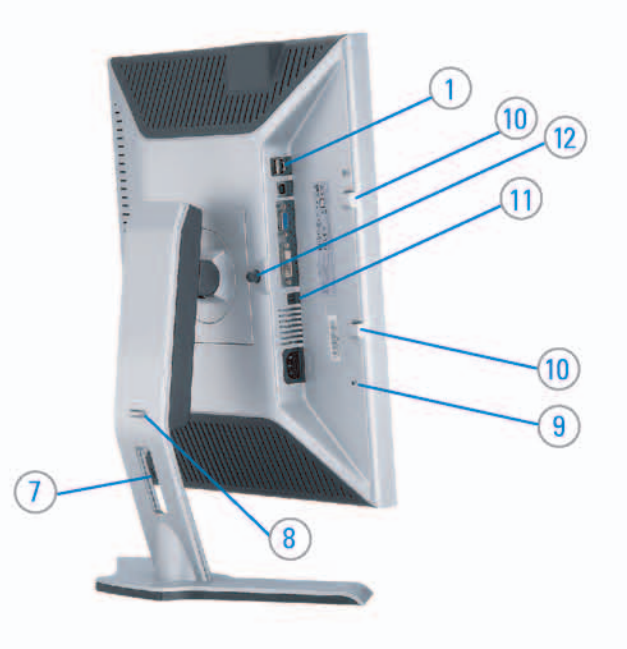

#### 1. USB downstream port 2. Video Input Select

- 3. OSD Menu/Select
- 4. DOWN
- 5. Up
- 6. Power button (with power light indicator)
- 7. Cable management hole
- 8. Lock down/release button
- 9. Security lock slot
- 10. Dell Soundbar mounting brackets
- 11. Power Out for Dell Soundbar
- 12. Monitor Lock/Release Button

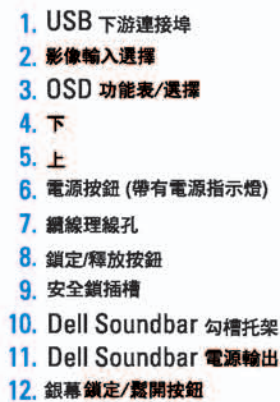

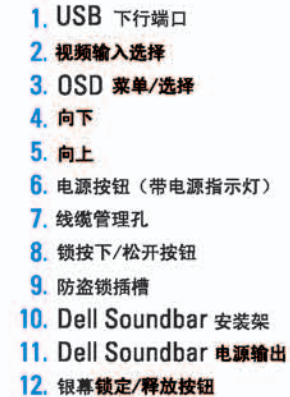

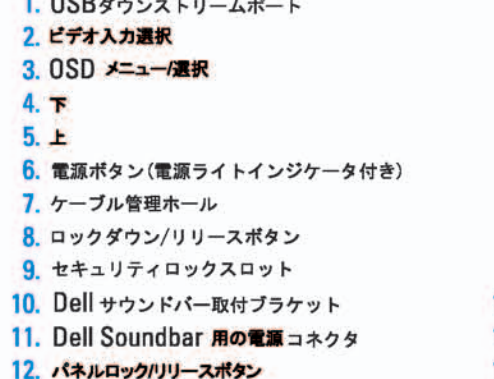

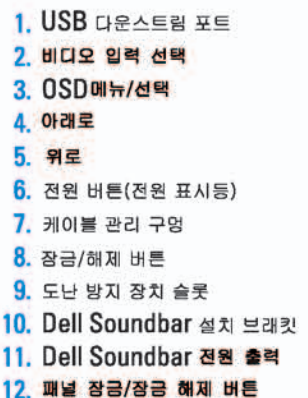

#### 1. พอร์ดดาวน์สตรีม USB 2. เลือกสัญญาณภาพเข้า 3. uny OSD / Man 4. au  $5.4<sub>u</sub>$

- 6. ปุ่มเพาเวอร์ (พร้อมไฟแสดงสถานะเพาเวอร์)
- 7. รู่สำหรับจัดระเบียบสายเคเบิล
- 8. ปุ่มล็อค/คลาย
- 9. ดือคเคนซิงตัน
- 10. Manunutau Dell
- 11. 1 Multinuonuales Dell
- 12. ปุ่มล้อค/ปลดล้อคแผ่นจอ

## **Finding Information**

See your monitor User's Guide in 詳細資訊請參閱光碟中的顯示器 the CD, for more information.

《使用指南》。

查找信息

有关的详细信息,请参阅光盘中的 显示器用户指南。

検索情報 詳細については、CDのモニタユー ザーズガイドをご覧ください。

정보 찾기 더 자세한 정보는 CD에 포함된 모니터 사용자 가이드를 참조하십시오.

<mark>การคนหาข้อมูล</mark><br>สำหรับข้อมูลเพิ่มเติมให้อ่าน คู่มือผู้ใช้ ในแผ่นซีด

เนื้อหาของคู่มือการใช้เล่มนี้ อาจเปลี่ยนก็ได้<br>โดยไม่จำเป็นต้องแจงให้ทราบลวงหน้า<br>© 2005 Dell Inc. ตงวนลิรสิทธิ์

ทามผลิตใด ๆ โดยไม่ได้รับการอนุญาตจากบริษั พ.ศลคอมพิวเดอร์ คอออปเปอเรชั่น

Dell และไลโก้ Dell เป็นเครื่องหมายการด้านเ ง<br>รบวิษัทเดลตอมพิวเตอร์ บริษัทเดลไม่อนุญาตร์<br>บกรรมสิทธิ์สัญลักษณ์และเครื่องทมายการค้าที่

mation in this document is subject to change without notice.<br>© 2005 Dell Inc. All rights reserved.

 $\rightarrow$ 

Reproduction in any manner whatsoever without the<br>written permission of Doll Inc. is strictly forbidden.

Dell and the DELL logo are trademarks of Dell Inc. Dell<br>disclaims proprietary interest in the marks and names of others.

Printed in China

November 2005

2005年11月

本指南的内容如有雙更,恕不另行通知。<br>© 2005 Dell Inc.<br>版權所有。

未經 Dell Inc.的書面許可。<br>嚴禁任何形式的非法復制。 *Dall 及 DELL* 標誌**再Dell Inc.**<br>的商標。其他標誌和名稱<br>的所有權皆不屬Dell 所有。

尋找資訊

本指南的内容如有变更,起不另行通知。<br>© 2005 Dell Inc.<br>版权所有

未经Dell Inc.<br>的书面许可,严禁任何形式的<br>非法复制。

2005年11月

中本象徴。<br>*Dell和DELL*微标是Dell Inc.<br>的商标。Dell否认对非<br>Dell公司的商标和商标名称的所有权。

本書に記載されている事項は事前通告<br>無しに変更されることがあります。<br>© <mark>200</mark>5 すべての著作権はDell Inc. にあります。

# Dell Inc.からの書面による許可<br>なく本書の複写、転載を禁じます。

*DellとDELLのロゴマークは、Dell Inc.<br>の登録商標です。<br>上記記載以外の商標や会社名が使<br>用されている場合がありますが、これ*<br>らの商標や会社は、一切Dell Inc.<br>に所属するものではありません。 2005年11月

이 안내서에 있는 내용은 사전 통보 없이<br>변경될 수 있습니다.<br>© 2<mark>005 Dell Inc.</mark> 모든 판권 소유,

Dell Inc.의 서면<br>승인없이 제작되는 복제 행위는 임격하<br>규제합니다. 규제합니다.<br>Dell과 Dell로고는 Dell Inc.<br>의 등록상표 입니다.<br>Dell은 자사 외의 상표 및 상품명에<br>대해서는 어떤 소유권도 인정하지<br>많습니다.

2005년11월

เมลี่ยนไป

**WORRANDY 2005**